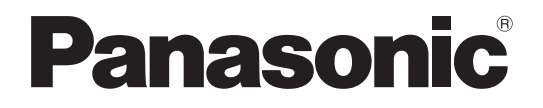

# **取扱説明書 設置編**

**工事説明付き**

# **ネットワークディスクレコーダー 品番** WJ-NX200シリーズ **●取扱説明書の構成について ・設置編(本書):** 必要な機器との接続や設置のしかた、簡単な設定方法について説明しています。 **・基本編:** 商品概要やご使用上の注意、各部の名称や仕様について説明しています。 PDFファイル形式でCD-ROMに納められています。 **・操作・設定編:** 本機を使用するにあたっての詳細な設定、および操作方法について説明しています。 PDFファイル形式で以下のパナソニックサポートウェブサイトに掲載しています。 https://sol.panasonic.biz/security/support/manual\_dl\_j.html $\Omega$  $\mathbf{a}$  $\mathbf{a}$ Network Disk Recorder WJ-NX200 (イラストはWJ-NX200/6です) 本書では、品番の一部を省略している場合があります。 本書は、WJ-NX200シリーズ(WJ-NX200/05、WJ-NX200/2、WJ-NX200/4、WJ-NX200/6、WJ-NX200V1、WJ-NX200V2) の取扱説明書です。

Həmi

#### **保証書別添付**

- このたびは、パナソニック製品をお買い上げいただき、まことにありがとうございます。
- ●取扱説明書をよくお読みのうえ、正しく安全にお使いください。
- **●ご使用前に「安全上のご注意」(4ページ~5ページ)を必ずお読みください。**
- ●保証書は「お買い上げ日・販売店名」などの記入を確かめ、取扱説明書とともに大切に保管 してください。

# もくじ

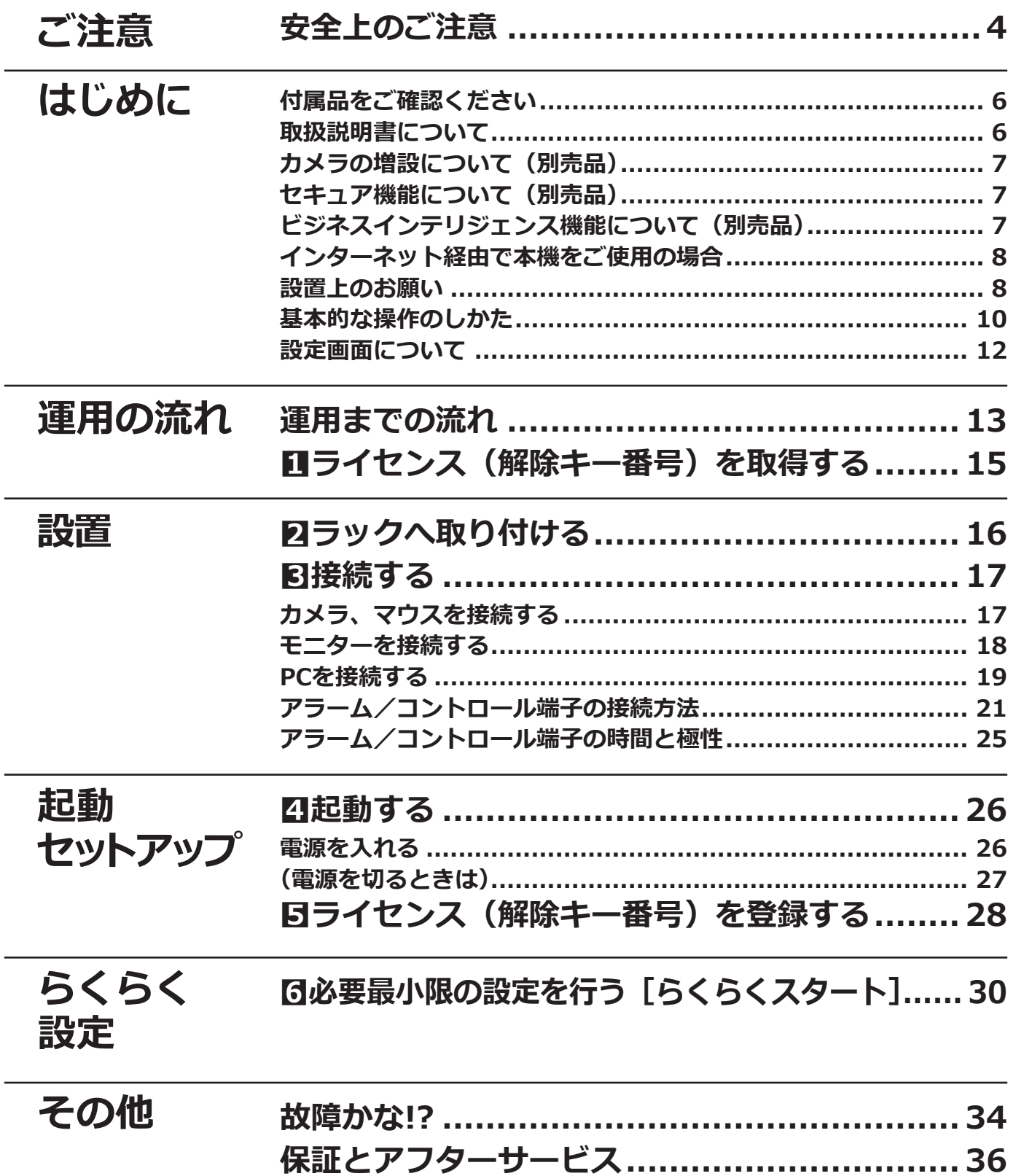

l,

l,

#### **取扱説明書 基本編**

以下の項目については、付属CD-ROM内の取扱説明書 基本編(PDFファイル)をお読みください。

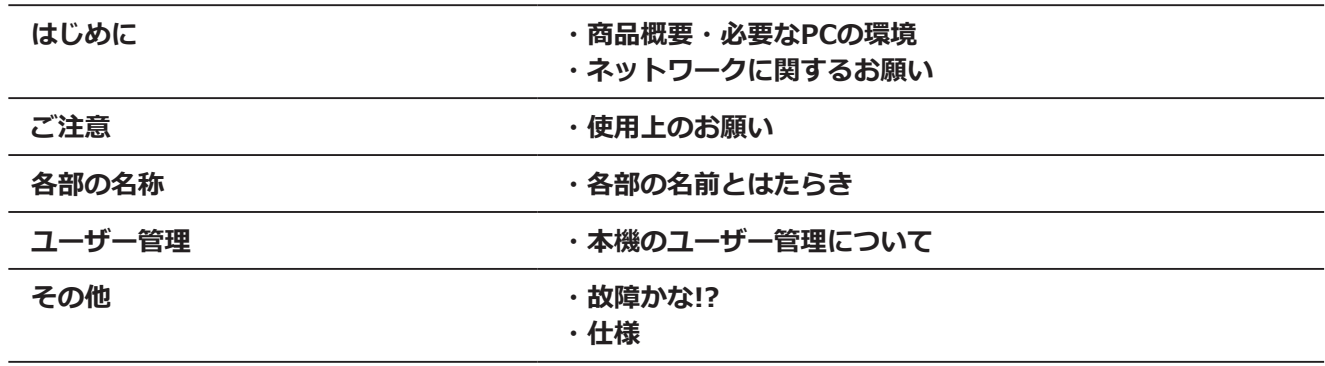

#### **取扱説明書 操作・設定編**

以下の項目については、パナソニックサポートウェブサイト掲載の取扱説明書 操作·設定編 (PDFファイル) をお読みください。

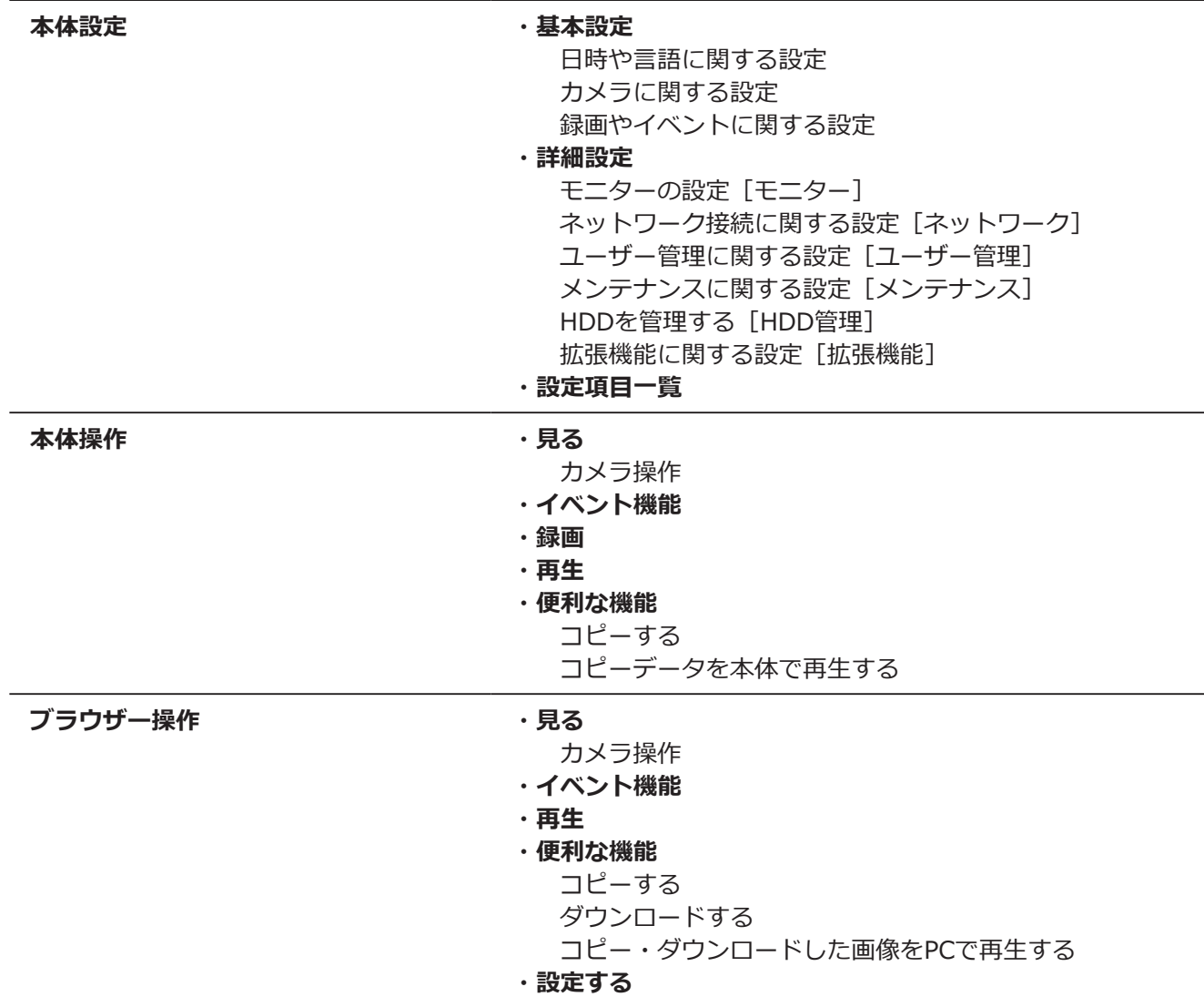

# <span id="page-3-0"></span>**安全上のご注意 必ずお守りください**

人への危害、財産の損害を防止するため、必ずお守りいただくことを説明しています。

#### **■誤った使い方をしたときに生じる危害や損害の程度を区分して、説明しています。**

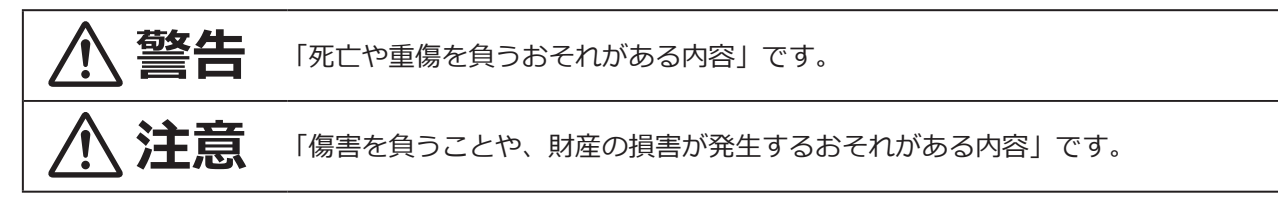

■お守りいただく内容を次の図記号で説明しています。(次は図記号の例です)

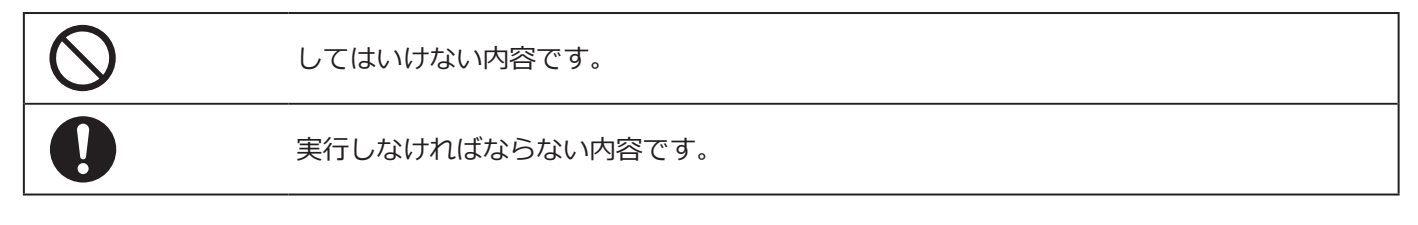

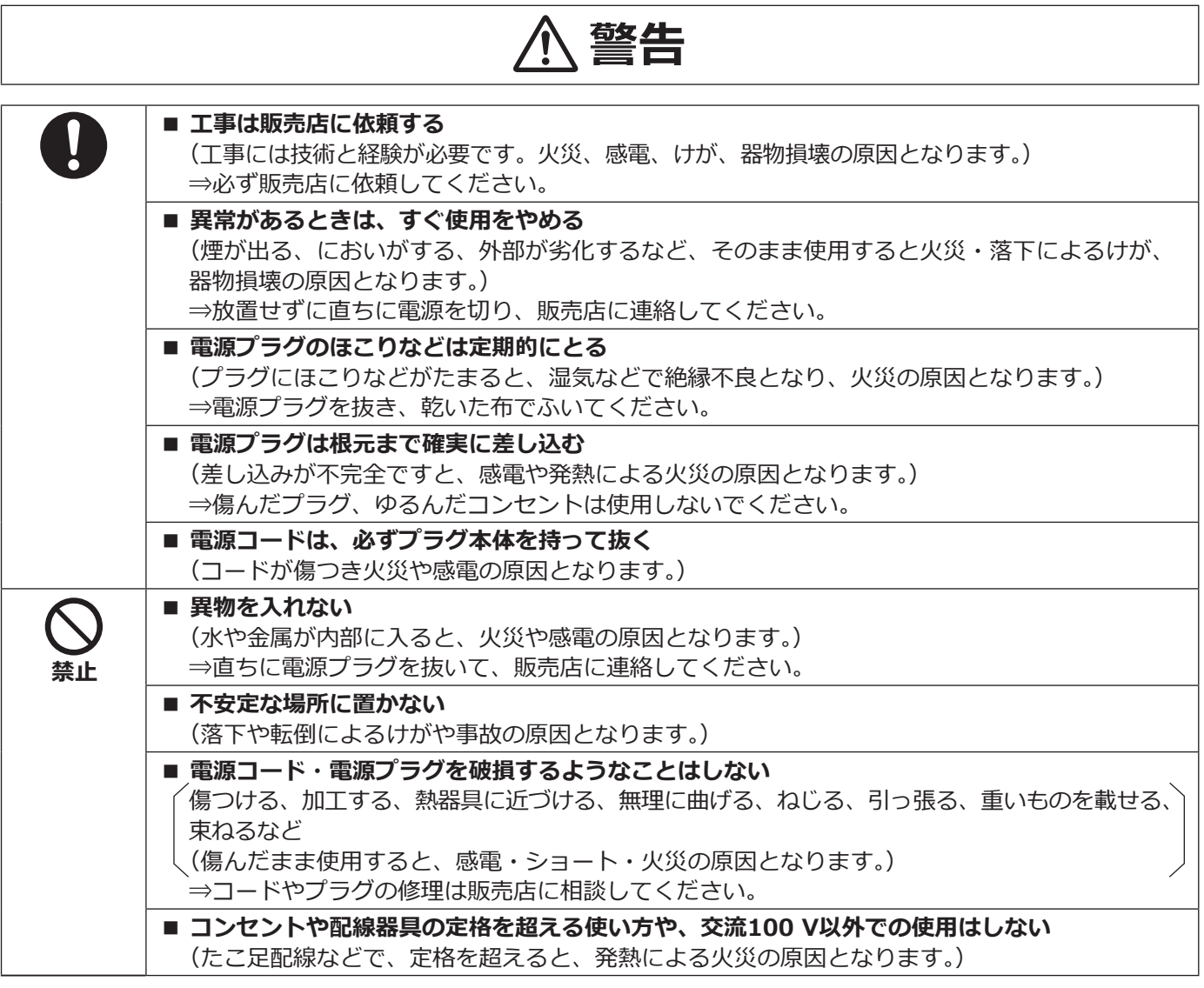

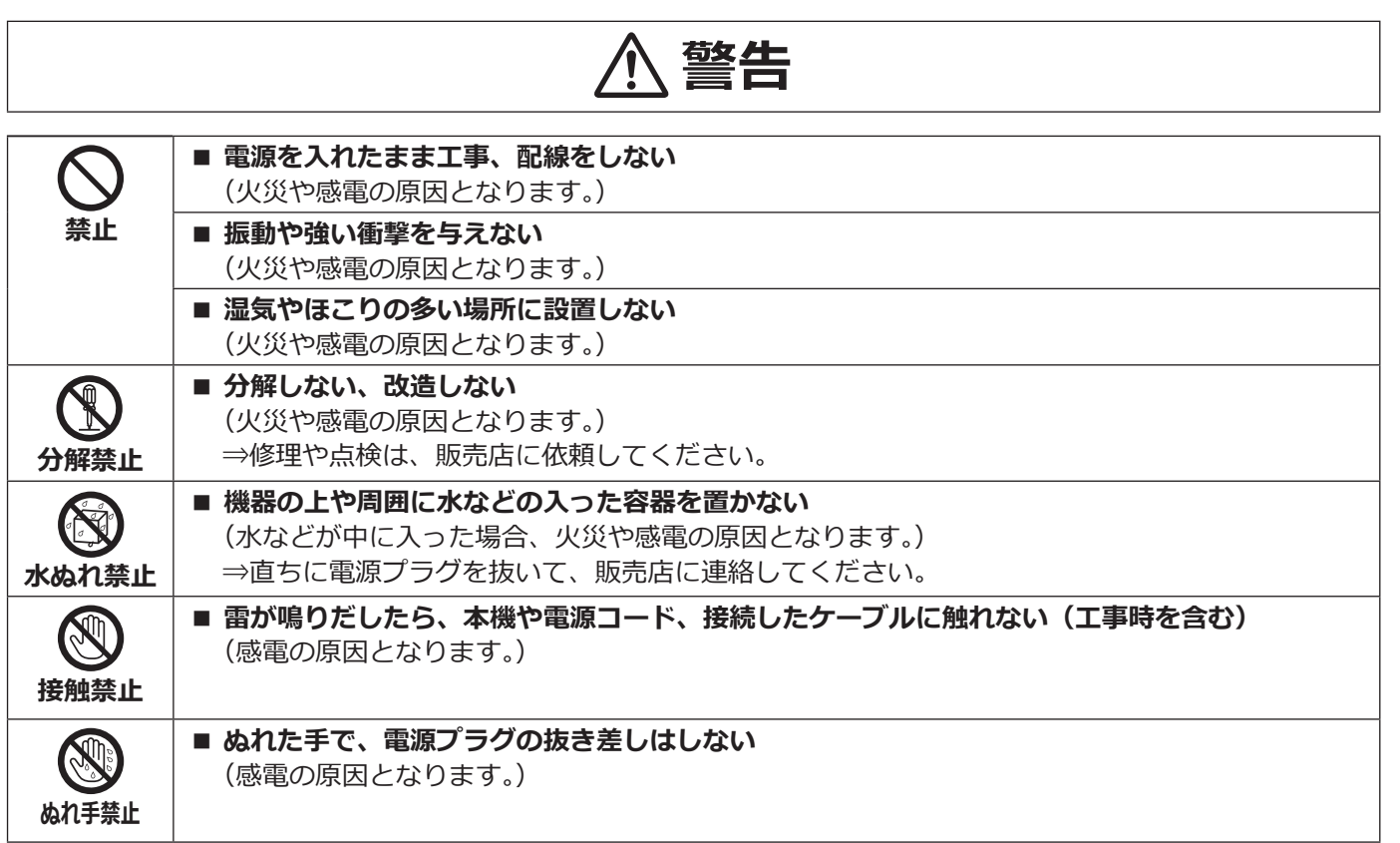

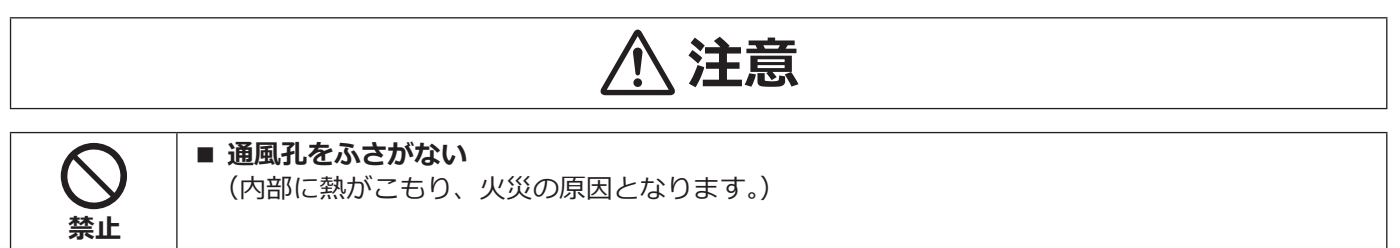

### **以下はDVDドライブ搭載モデルのみ**

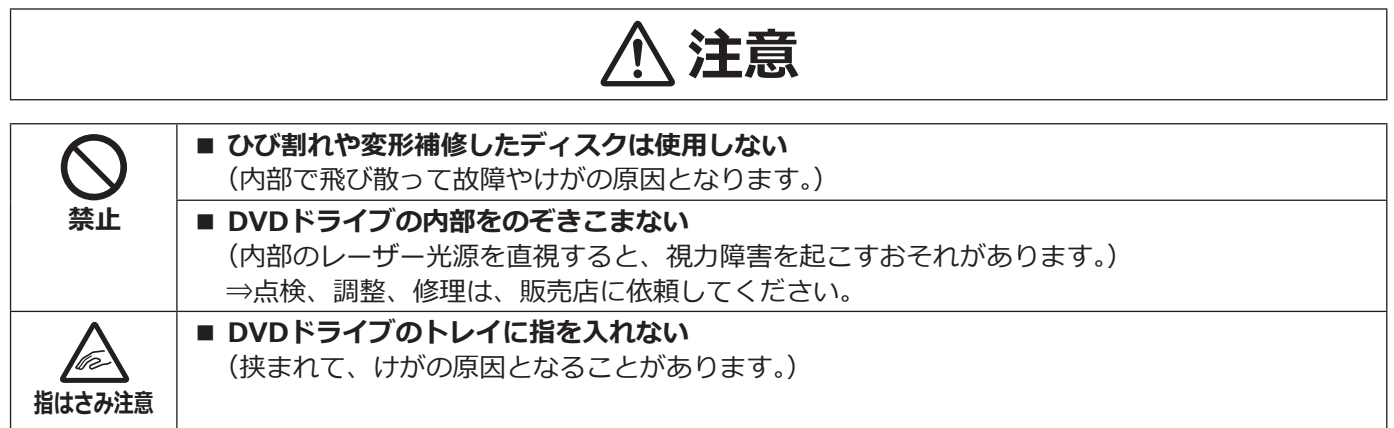

٦

ご注意

# <span id="page-5-0"></span>**付属品をご確認ください**

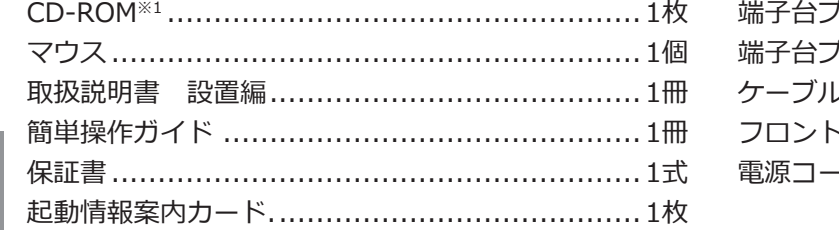

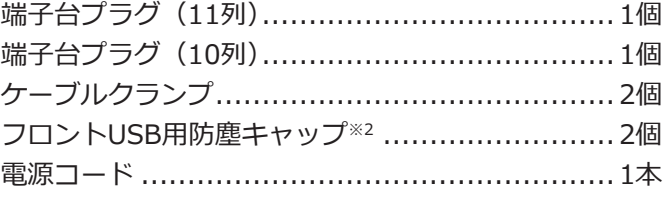

※1 CD-ROMには各種取扱説明書(PDFファイル)が納められています。設置や設定時には必ずお読みください。 ※2 マウスや外部記憶装置を使用しない場合は、ファンの吸気によるほこりの付着を防ぐため、フロントUSB用 防塵キャップを前面のコピーポートとマウス接続ポートに装着してください。

# **取扱説明書について**

取扱説明書は、取扱説明書 設置編(本書)、取扱説明書 基本編(PDFファイル)、取扱説明書 操作・設定編(PDF ファイル)、簡単操作ガイドほかで構成されています。

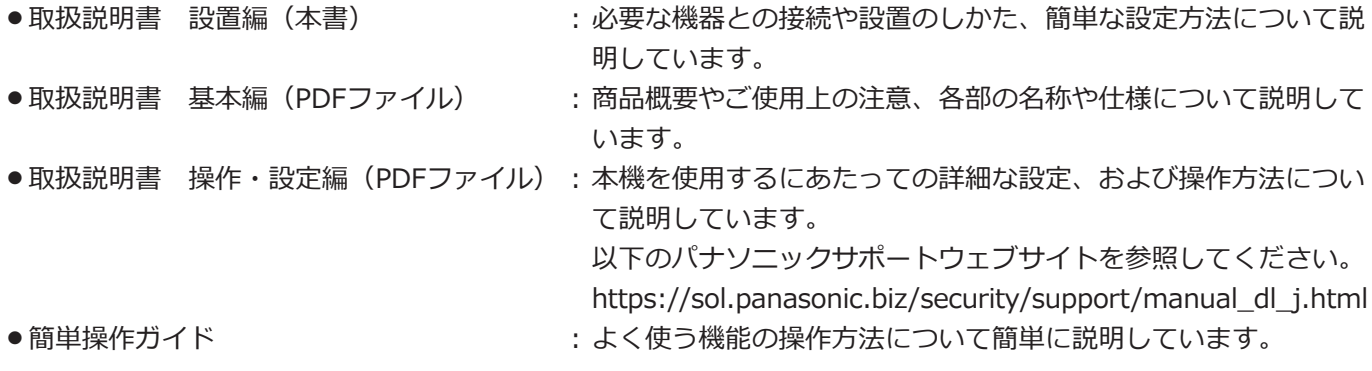

PDFファイルをお読みになるには、アドビシステムズ社のAdobe® Reader®が必要です。 製品の改良などにより、ご使用上影響のない範囲で、記載されている外観などが実際の製品と異なる場合があります。

本書および画面中のNX200とは本機を表しています。発生したイベントやエラー情報を受信し表示する専用ソフト ウェア(別売り)および接続可能なネットワークカメラ(以下、カメラ)の品番、バージョンについては本機付属 のCD-ROM内の「readme.txt」をお読みください。また、接続可能なカメラの最新情報や、本機のソフトウェアバー ジョンアップによる機能追加などの情報についてはパナソニックサポートウェブサイト (https://sol.panasonic.biz/security/support)を参照してください。

# <span id="page-6-0"></span>**カメラの増設について(別売品)**

本機にカメラ拡張キット(別売り)のライセンスを登録することで、カメラ接続台数を増設することができます。 増設されるカメラ台数は、下の表のように登録するライセンスの数によって変わります。

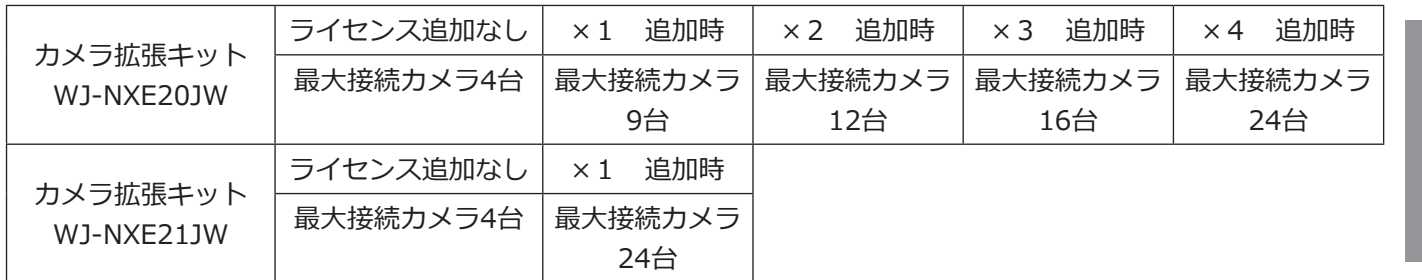

# **セキュア機能について(別売品)**

本機にセキュア拡張キット(別売り)のライセンスを登録することで、カメラとセキュアな通信※1を行うことがで きます。セキュア拡張キットは、下の表のように登録できるカメラ台数が異なります。必要に応じてライセンスを 組み合わせて登録してください。

※1 電子証明を使用した暗号化通信

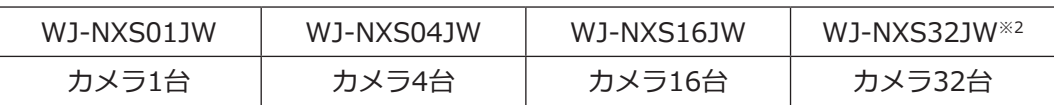

※2 本機に登録できるカメラ台数は24台

# **ビジネスインテリジェンス機能について(別売品)**

本機にビジネスインテリジェンス拡張キットWJ-NXF02JW(別売り)のライセンスを登録することで、事前に登録 した顔画像とライブ画像内の顔画像を比較し、似ている人物を検出することができます(顔照合機能)。また、顔検 出結果を統計処理し、結果をレコーダーと接続したメインモニターに表示することができます(統計処理機能)。

# <span id="page-7-0"></span>**インターネット経由で本機をご使用の場合**

第三者による意図しないアクセスを防止するため、

- ●ユーザー認証の設定は「On」のままご使用ください。
- ●本機にアクセスするためのパスワードは定期的に変更してください。

変更方法は取扱説明書 操作・設定編(パナソニックサポートウェブサイト内のPDFファイル)を参照してください。

# **設置上のお願い**

**設置工事は電気設備技術基準に従って実施してください。 本機は屋内専用です。**

#### **以下の場所には設置しないでください**

- ●直射日光の当たる場所
- ●振動の多い場所や衝撃が加わる場所
- ●スピーカーやテレビ、磁石など、強い磁力を発生す るものの近く
- ●スピーカーや大きい音を発する装置など、音圧によ る振動を発生するものの近く
- ●結露しやすい場所、温度差の激しい場所、水気(湿気) の多い場所
- ●ちゅう房など蒸気や油分の多い場所
- ●傾斜のある場所
- ●ほこりがたまりやすい場所
- ●水滴や水しぶきがかかる場所

### **本機、ケーブルなどが容易に破壊されるよう な場所には設置しないでください**

#### **ゴム製品による硫化について**

硫黄を含むゴム製品(パッキンやゴム足など)を本機の 近傍や同じ収納ボックス内に設置しないでください。 ゴム製品からの硫黄成分により、電気部品や端子など が硫化腐食し、不具合を発生するおそれがあります。

#### **横置き(水平)または専用金具を使用した縦 置きで設置してください**

本機は傾けて設置しないでください。また、本機の周囲 に5 cm程度の空間を確保してください。

※縦置き用金具のご購入については、販売店(設置工事 店)にご相談ください。

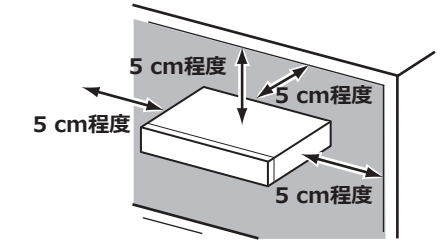

#### **放熱について**

内部に熱がこもると、故障の原因となりますので、次 のことに注意してください。

- ●放熱ファンの吹き出し口近くや通風孔を壁やラック、 布などでふさがないでください。ほこりなどで通風 孔がふさがれないように、定期的にお手入れしてく ださい。
- ●放熱ファンは消耗品です。約30000時間を目安に交 換してください。交換は販売店(設置工事店)に依 頼してください。
- ●機器の側面、上面、後面は壁面から5 cm程度あけて ください。また、前面にある通風孔から空気を吸い 込み、内部のHDDを冷却していますので、この通風 孔をふさがないでください。

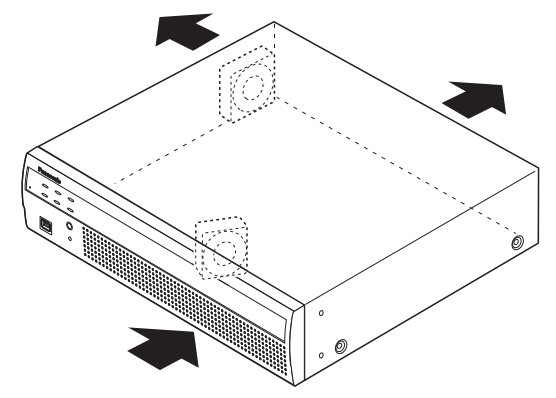

#### **雑音源は避けてください**

電灯線など雑音源にケーブルを近づけると、画像が乱 れる場合があります。そのときは雑音源からできるだ け離すように配線する、または本機の位置を変えてく ださい。

#### **アース(接地)について**

電源プラグは、保護接地接続をもつ主電源コンセント に接続してください。

#### **電源コードの取り付けかた**

電源コードは、必ず遮断装置を経由した次のいずれか の方法で接続してください。

- 電源制御ユニットを経由して接続する。
- ●容易にアクセス可能な雷源コンセントの近くに設置 し、電源プラグを経由して接続する。
- 3.0 mm以上の接点距離を有する分電盤のブレー カーに接続する。ブレーカーは、保護アース導体を 除く主電源のすべての極が遮断できるものを使用す ること。

#### **BNCケーブル接続**

本機後面の映像出力端子にBNCケーブル(現地調達) でサブモニターを接続する際、BNCプラグは規格適合 品を使用してください。 適合プラグ JIS:C5412

※規格番号末尾は改定されている場合があります。

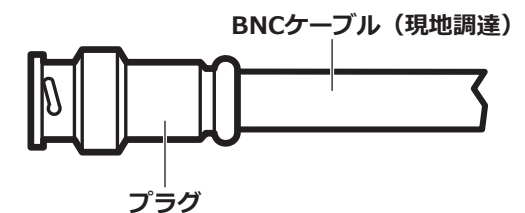

**推奨適合プラグのピン形状**

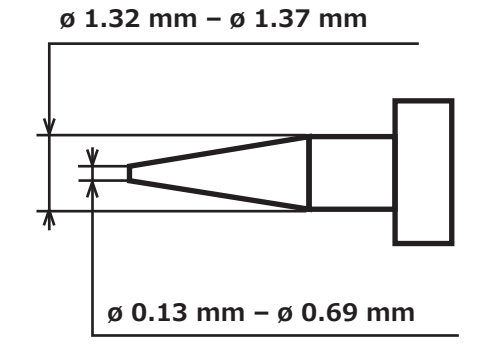

#### **重要**

● 適合品以外のプラグを使用した場合、接触不良 などの不具合が発生する可能性があります。ま た、本機側のコネクターを破損するおそれがあ ります。

# <span id="page-9-0"></span>**基本的な操作のしかた**

ここでは、マウスやソフトキーボードの操作や設定画面のみ説明しています。

本機の操作は、本機前面あるいは後面のマウス接続ポートどちらか一方に接続したマウス(付属品)から行います。 本機の設定と一部の操作は、PCのウェブブラウザーからも行うことができます。ウェブブラウザーの操作や設定で きる項目については、取扱説明書 操作・設定編(PDFファイル)をお読みください。

#### **マウスの接続**

**本機前面あるいは後面のマウス接続ポートに付属の マウスを接続します。**

→メインモニターにマウスカーソルが表示されます。

### **マウス操作**

#### **画面上のボタンやタブを左クリックして操作します。**

(以降、本書では左クリックをクリックと表記します) [▲] / [▼] ボタンまたは [▼] ボタンのある入力欄 にカーソルがある場合は、マウスホイールで値を変更 できます。

10秒間何も操作しないと、マウスカーソルが非表示に なります。マウスを動かすと再び表示されます。

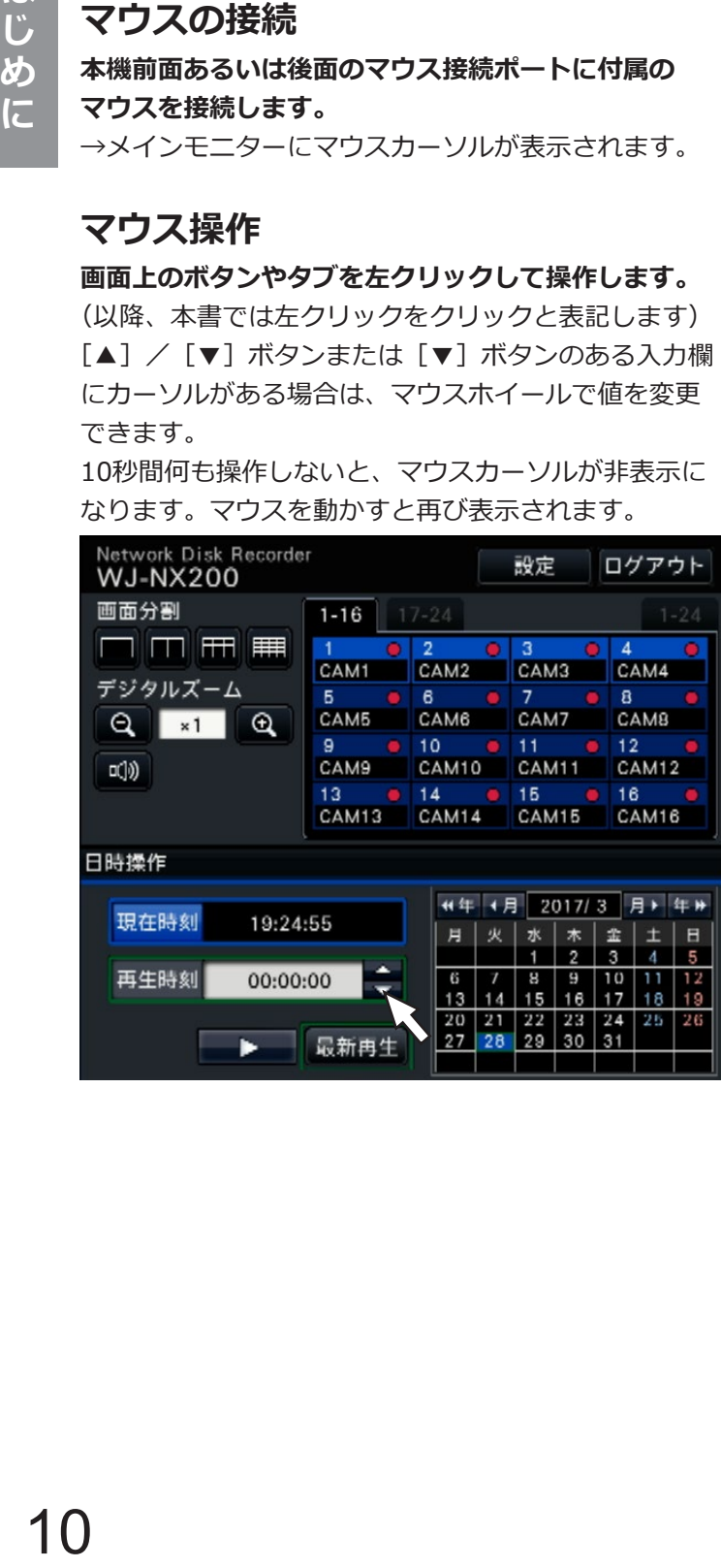

#### **設定画面の表示方法**

#### **[設定]ボタンをクリックします。**

→設定メニューのトップ画面が表示されます。

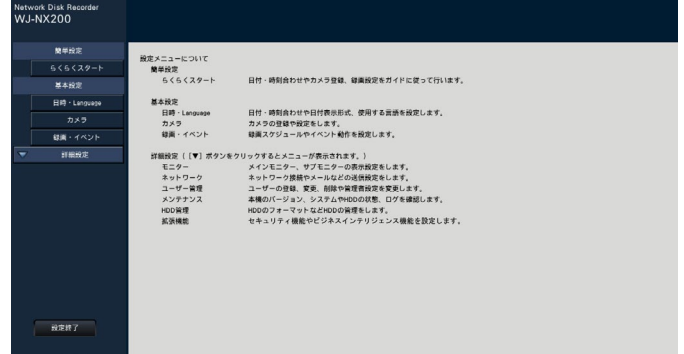

## **ソフトキーボードの操作について**

設定項目の文字入力はソフトキーボードで行います。各設定画面にある入力欄右の アイコンをクリックすると、 ソフトキーボードが表示され、画面上の文字キーをクリックすることで、文字を入力できます。

#### **ソフトキーボード画面**

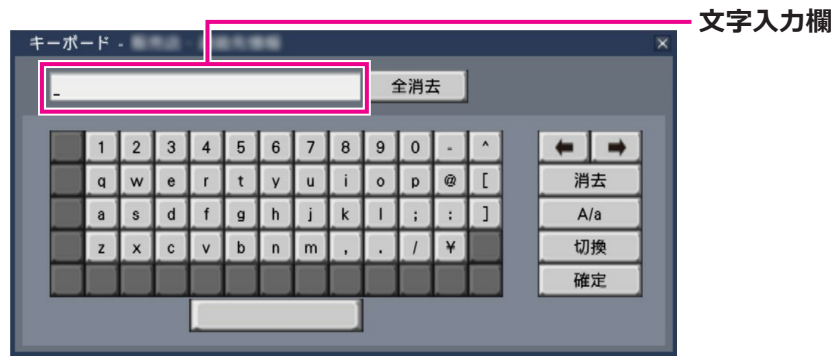

#### **[全消去]ボタン**

文字入力欄に入力されている文字列をすべて消去しま す。

#### **[←]/[→]ボタン**

文字入力欄のカーソルを左右に移動します。

#### **[消去]ボタン**

文字入力欄のカーソルのある文字を消去します。

#### **[A / a]ボタン**

英数字表示のとき大文字/小文字を切り換えます。日 本語表示のときは[あ/ア]ボタンとなり、ひらがな/ カタカナを切り換えます。

#### **[切換]ボタン**

表示文字キーを切り換えます。 英数字→日本語1→日本語2→英数字、と表示されるキー が切り換わります。 日本語1は五十音を入力するとき、日本語2は、濁音、 半濁音、小文字母音を入力するときに使用します。

#### **[確定]ボタン**

入力した文字列を確定し、ソフトキーボード画面を閉 じます。

#### **メモ**

- ●ソフトキーボードからは漢字の入力はできませ ん。PCのウェブブラウザーからは漢字入力が可 能です。
- ●ログイン画面やライセンス登録画面なども、基 本的な操作方法は同様です。
- 文字入力を確定せずに画面を閉じるには、「×1 ボタンをクリックしてください。

# <span id="page-11-0"></span>**設定画面について**

本機を操作する場合、あらかじめ、設定メニューで各項目を設定しておく必要があります。 設定には、必要最低限の内容のみ設定し他の項目は初期設定のまま運用する「らくらくスタート」と、さまざまな 運用方法に合わせてカスタマイズする「基本設定」および「詳細設定」があります。

ここでは設定画面の代表的な例を用いて、設定画面の概要と操作方法を説明します。

設定画面は、メインモニターに表示される操作画面右上の「設定]ボタン(☞10ページ)をクリックすると表示さ れます。

設定画面の左側には、設定メニューが表示されます。

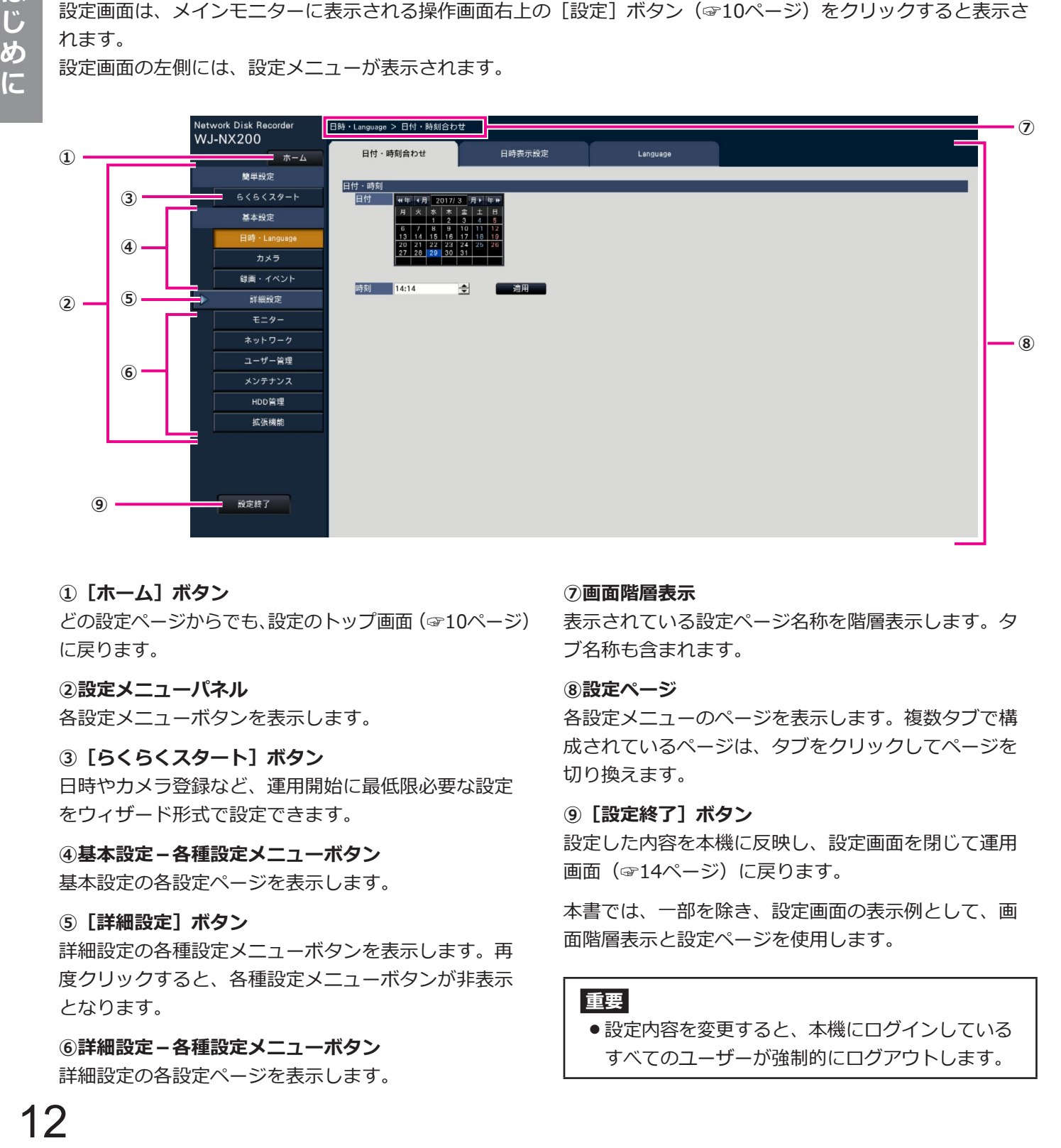

#### **①[ホーム]ボタン**

どの設定ページからでも、設定のトップ画面(☞10ページ) に戻ります。

#### **②設定メニューパネル**

各設定メニューボタンを表示します。

#### **③[らくらくスタート]ボタン**

日時やカメラ登録など、運用開始に最低限必要な設定 をウィザード形式で設定できます。

#### **④基本設定-各種設定メニューボタン**

基本設定の各設定ページを表示します。

#### **⑤[詳細設定]ボタン**

詳細設定の各種設定メニューボタンを表示します。再 度クリックすると、各種設定メニューボタンが非表示 となります。

**⑥詳細設定-各種設定メニューボタン** 詳細設定の各設定ページを表示します。

#### **⑦画面階層表示**

表示されている設定ページ名称を階層表示します。タ ブ名称も含まれます。

#### **⑧設定ページ**

各設定メニューのページを表示します。複数タブで構 成されているページは、タブをクリックしてページを 切り換えます。

#### **⑨[設定終了]ボタン**

設定した内容を本機に反映し、設定画面を閉じて運用 画面(☞14ページ)に戻ります。

本書では、一部を除き、設定画面の表示例として、画 面階層表示と設定ページを使用します。

#### **重要**

●設定内容を変更すると、本機にログインしている すべてのユーザーが強制的にログアウトします。

- <span id="page-12-0"></span>**• 設定にはメインモニターが必要です。**
	- **※PCのウェブブラウザーからも設定できます。(取扱説明書 操作・設定編(PDFファイル) をお読みください)**
- **• 取扱説明書 基本編や操作・設定編(PDFファイル)を読むため、またカメラ等の設定には PCが必要です。**

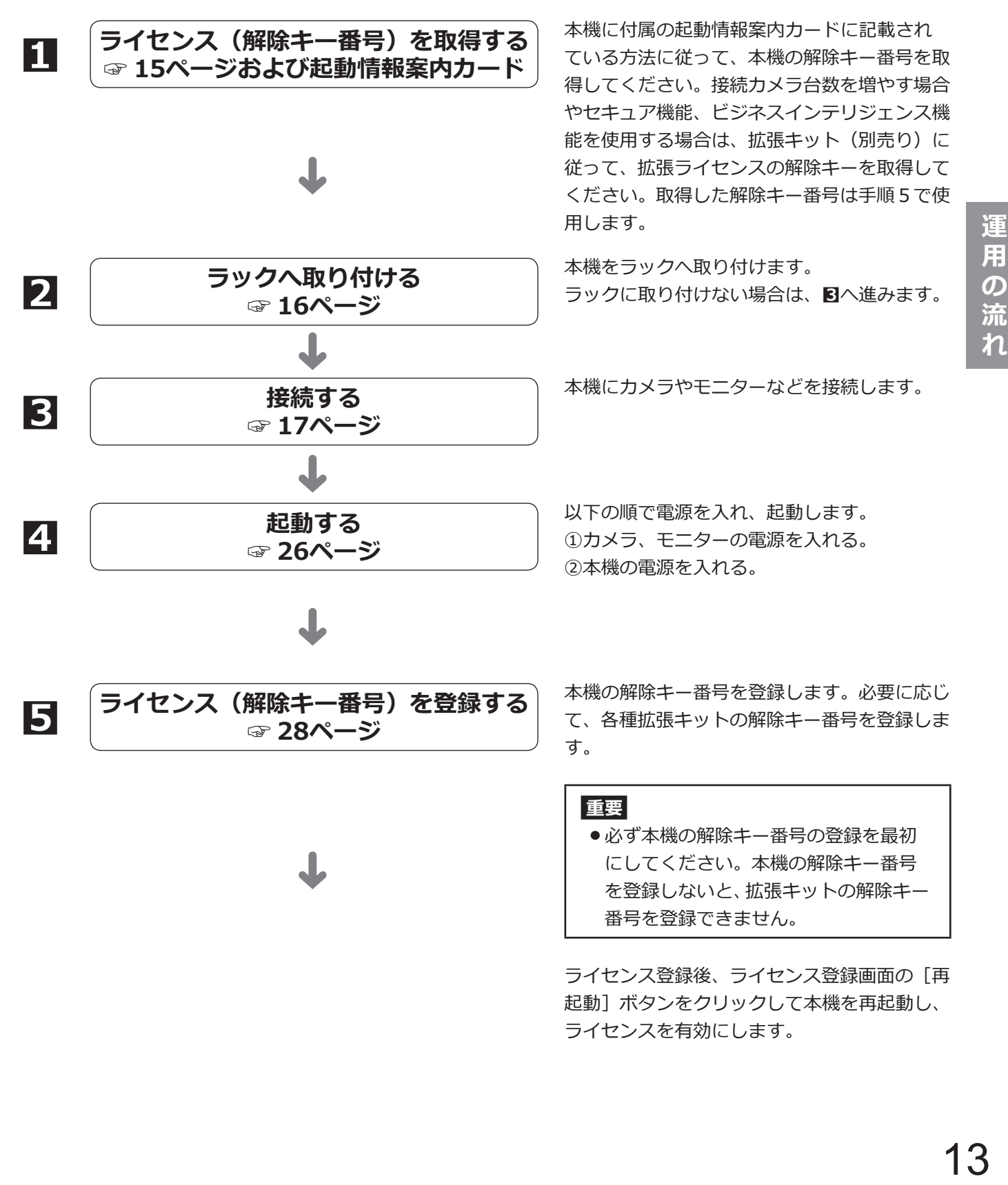

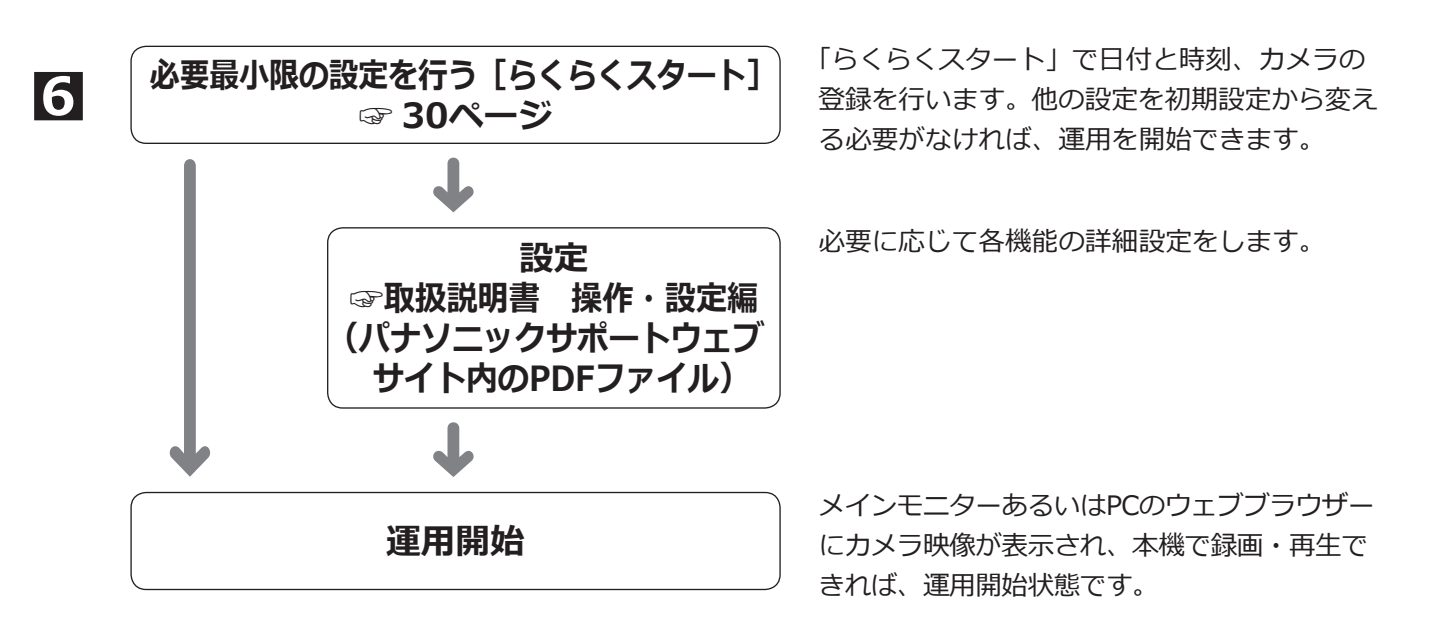

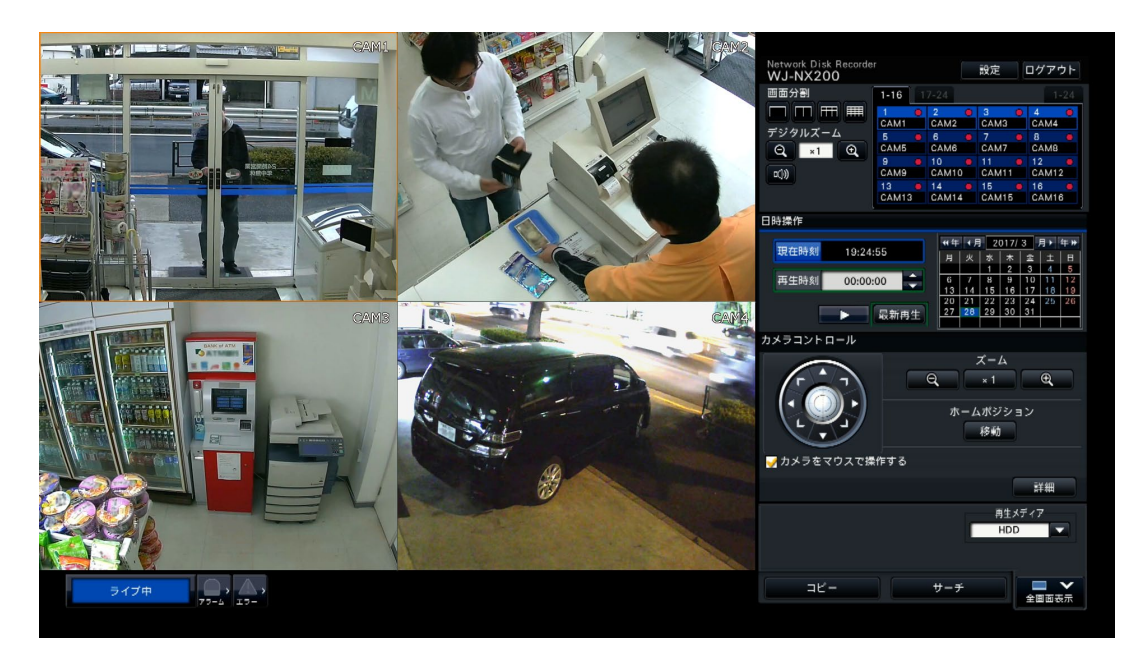

**運用画面例**

# <span id="page-14-0"></span>**1ライセンス(解除キー番号)を取得する**

お手元に、本機に付属の「起動情報案内カード」をご準備ください。

「起動情報案内カード」の裏面に記載されている方法に従って、本機の解除キー番号を取得します。

接続カメラ台数を増やす場合は、カメラ拡張キット(別売り)に従って、カメラ拡張ライセンスの解除キー番号を 取得してください。

セキュア機能を使用する場合は、セキュア拡張キット(別売り)に従って、セキュア拡張ライセンスの解除キー番 号を取得してください。

ビジネスインテリジェンス機能を使用する場合は、ビジネスインテリジェンス拡張キット(別売り)に従って、ビ ジネスインテリジェンス拡張ライセンスの解除キー番号を取得してください。

※各拡張キットは該当する拡張ライセンスの「暗号ID番号、起動ID番号」が記載された「起動情報案内カード」です。

#### **メモ**

●解除キー番号の取得には、インターネットアクセスできるPCあるいは携帯電話が必要です。

# <span id="page-15-0"></span>**2ラックへ取り付ける**

#### 本機を取り付けるラックは、EIA規格相当品をご使用ください。

● EIA規格相当品(他社製): EIA19型、奥行き550 mm以上のもの

#### **メモ**

- ●他社製ラックに取り付ける場合は、ラック取付ねじ (YBSNG003:別売り) またはM5×12ねじ (4本) が必要です。
- ●本ページのイラストは、形状の詳細を省略しています。

#### **STEP1**

#### **底面のゴム足(4 個)を外します。**

ドライバーで、ゴム足を固定しているねじを外します。

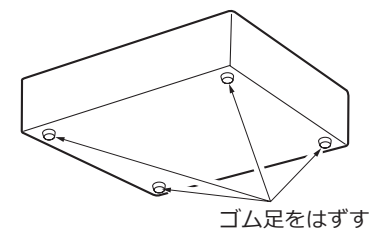

#### **STEP2**

#### **本機の両側面に、ラックマウント金具(WV-Q202: 別売り)を取り付けます。**

ラックマウント金具取付ねじ4本(ラックマウント金 具に付属)で確実に固定します。

- • ねじ締付トルク:
	- $0.88$  N·m  $\sim$  1.08 N·m (9.0 kgf·cm  $\sim$  11.0 kgf·cm) ラックマウント金具取付ねじ(M4×10 金具に付属)

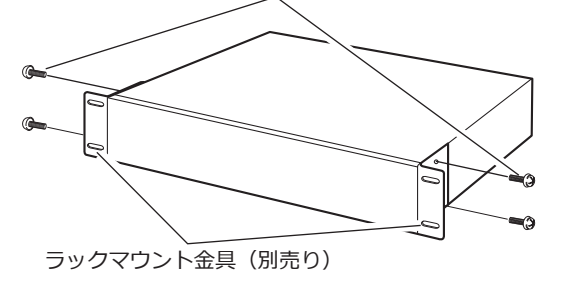

**メモ**

● ラックマウント金具には、前面側のラックからの 飛び出しを調整するため、2種類のねじ止め部が あります。設置条件に合わせて使用してください。

### **STEP3**

#### **本機をラックに取り付けます。**

ラック取付ねじ(4本)で確実に固定します。

- •ねじ締付トルク:
- 2.0 N $\cdot$ m  $\sim$  2.4 N $\cdot$ m (20.5 kgf $\cdot$ cm  $\sim$  24.5 kgf $\cdot$ cm)

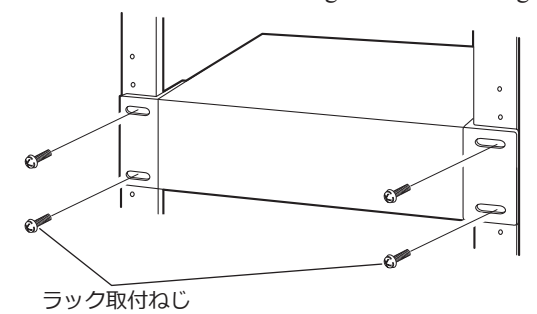

**ラック取付ねじ YBSNG003(別売り)、またはM5×12(現地調達)**

#### **重要**

- ●本機の使用温度範囲は+5 ℃~+45 ℃です。 ※HDDは温度が高くなると特性劣化し寿命に影響を 与えます。+25 ℃程度でのご使用をお勧めします。
- 使用温度範囲内でご使用いただくために、ラッ ク設置時は以下の対策を行ってください。
	- ・ファンなどを取り付けてラック内温度を下げる。
	- ・本機の上下に1U(44 mm)以上の間隔をあける。
	- ・ラック前面に扉をつけない、四方をふさがない。

<span id="page-16-0"></span>**3接続する**

# **カメラ、マウスを接続する**

最大24台のカメラをPoEハブ経由で本機のカメラ/ PCポートに接続します。 本機とPoEハブはEthernetケーブル(ストレート)で接続します。 本機前面あるいは後面のマウス接続ポートに付属のマウスを接続します。

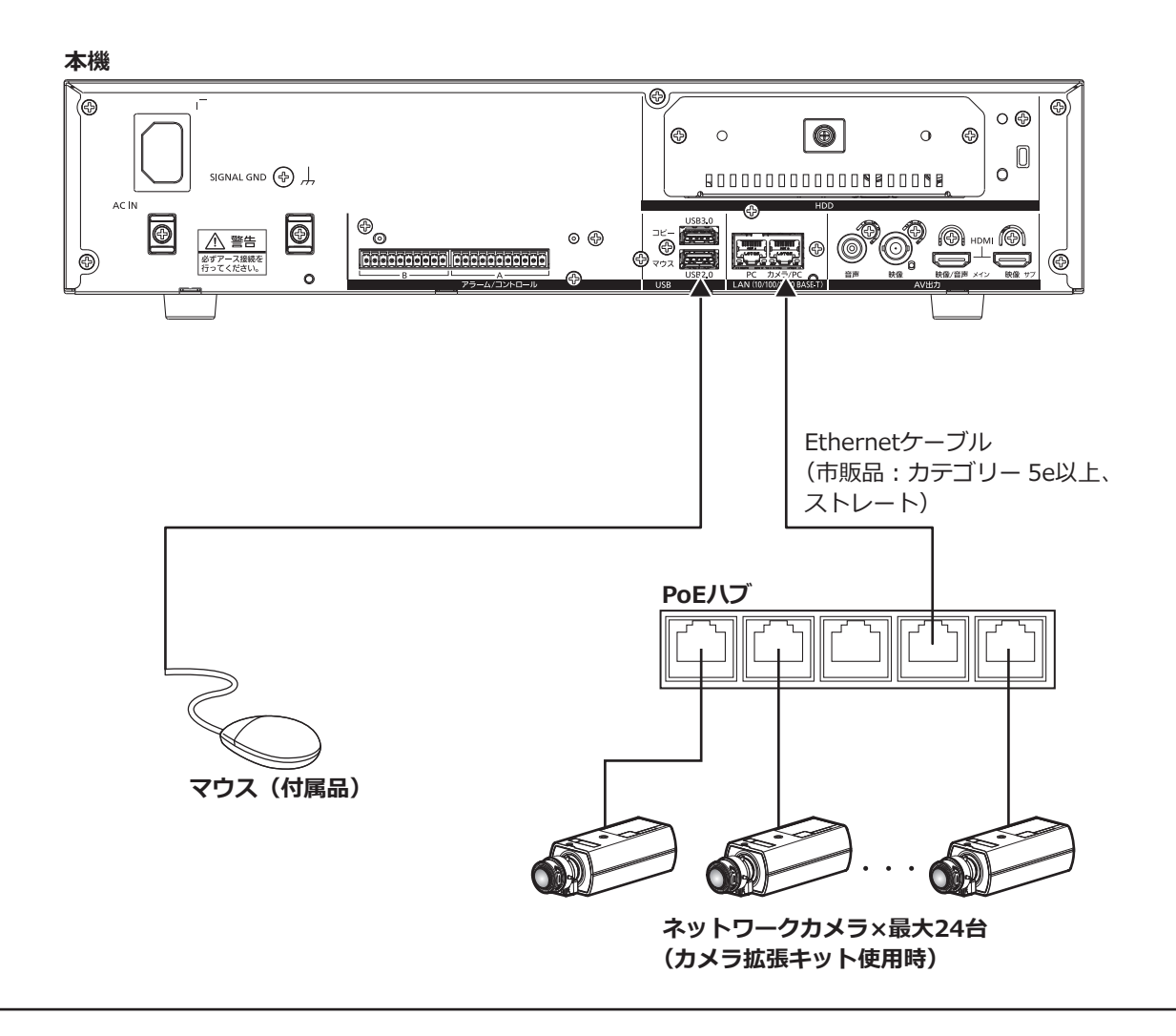

# 置

設

#### **メモ**

●無線LANの機能があるカメラの場合でも、本機に接続する場合は必ず有線のネットワークを使用してください。

# <span id="page-17-0"></span>**モニターを接続する**

ライブ画像のほか、再生画像や設定メニューを表示するメインモニターおよびライブ画像のみを表示するサブモニ ター(HDMI)は、HDMIケーブル(別売り)でHDMI(映像・音声出力)端子に接続します。サブモニター(BNC) は、BNCケーブル(現地調達)で映像出力端子に接続します。

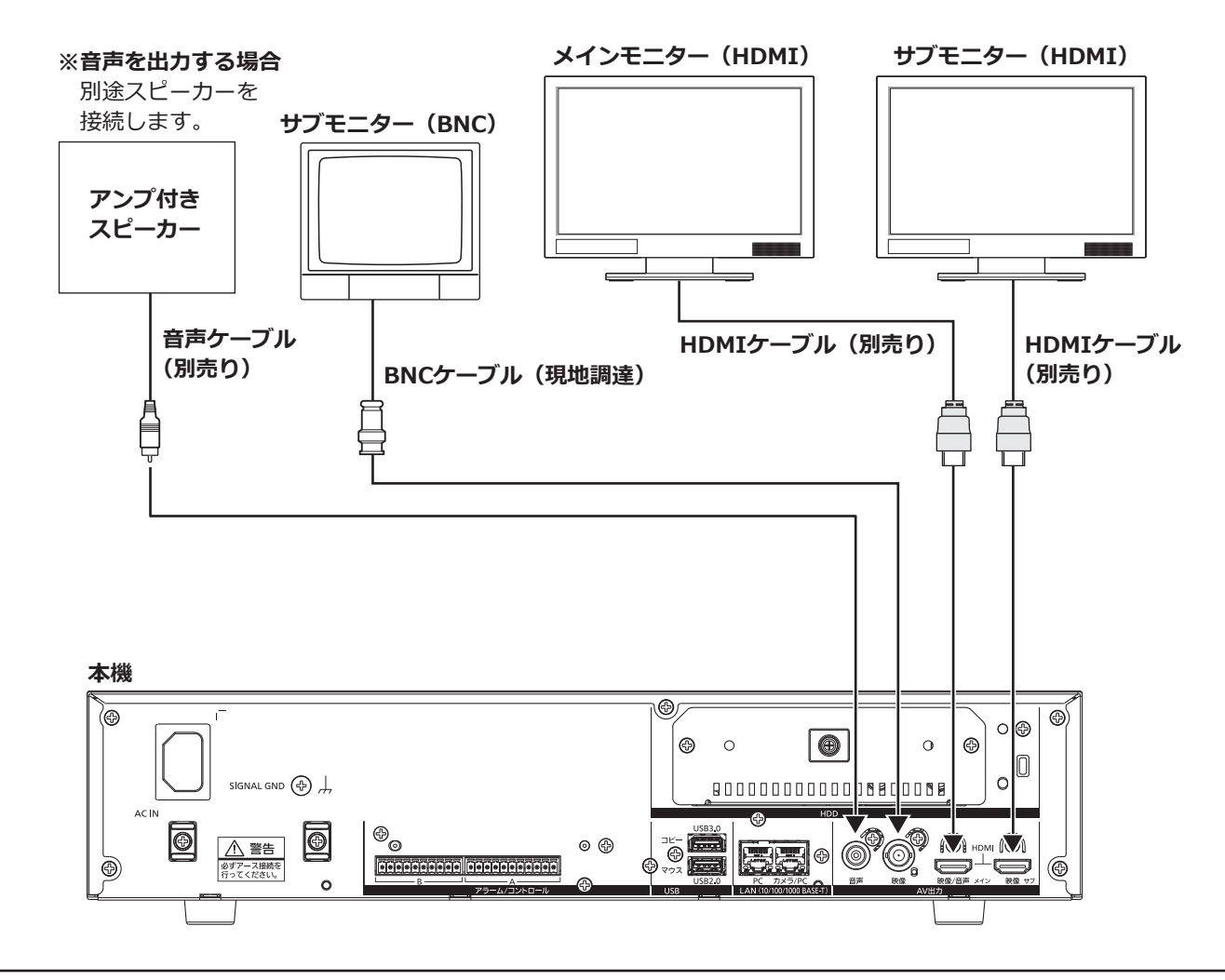

#### **メモ**

- ●HDMIケーブルは「ハイスピードHDMI<sup>®</sup>ケーブル」を使用してください。また、メインモニターを 4K/25P(30P)で使用する場合、HDMIケーブルは10.2 Gbps対応のものを使用してください。
- ●画質の劣化防止や安定した動作のため、HDMIケーブルは5 m以下のものを使用してください。
- ●HDMIケーブルで接続したメインモニターから音声を出力することができます。
- ●音声ケーブルで接続したスピーカーからもメインモニターと同じ音声を出力します。
- ●HDMIケーブルで接続したサブモニター(HDMI)からは音声を出力できません。

# <span id="page-18-0"></span>**PCを接続する**

本機とPCをPoEハブ経由で接続します。

## **PCとカメラが同じネットワークの場合**

PCとカメラを同じネットワークで構成する場合、PCはPoEハブ経由で「カメラ/PCポート」に接続します。

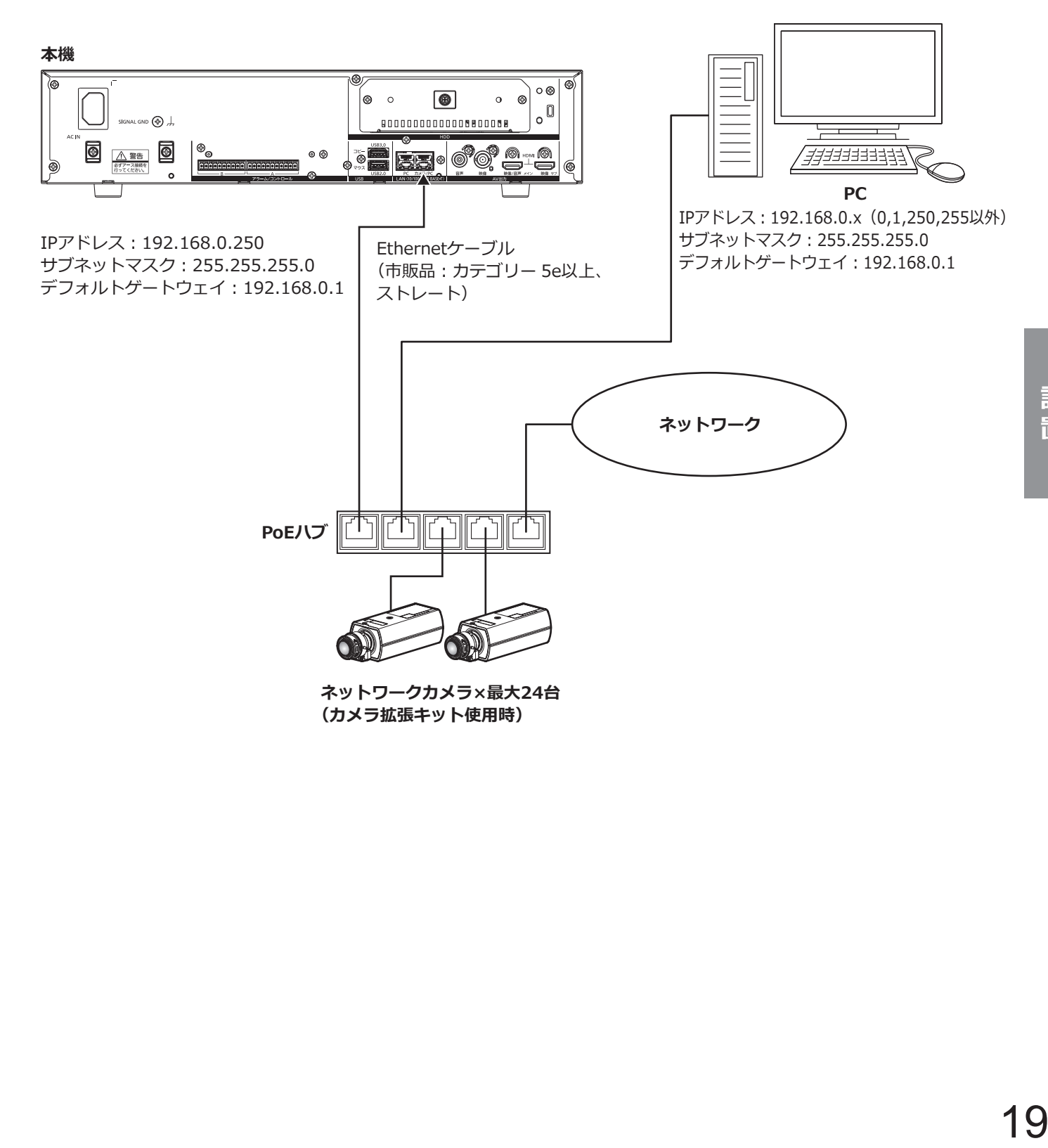

## **PCとカメラが異なるネットワークの場合(設定例)**

PCとカメラを異なるネットワークで構成する場合、PCはスイッチングハブ経由で「PCポート」に接続します。

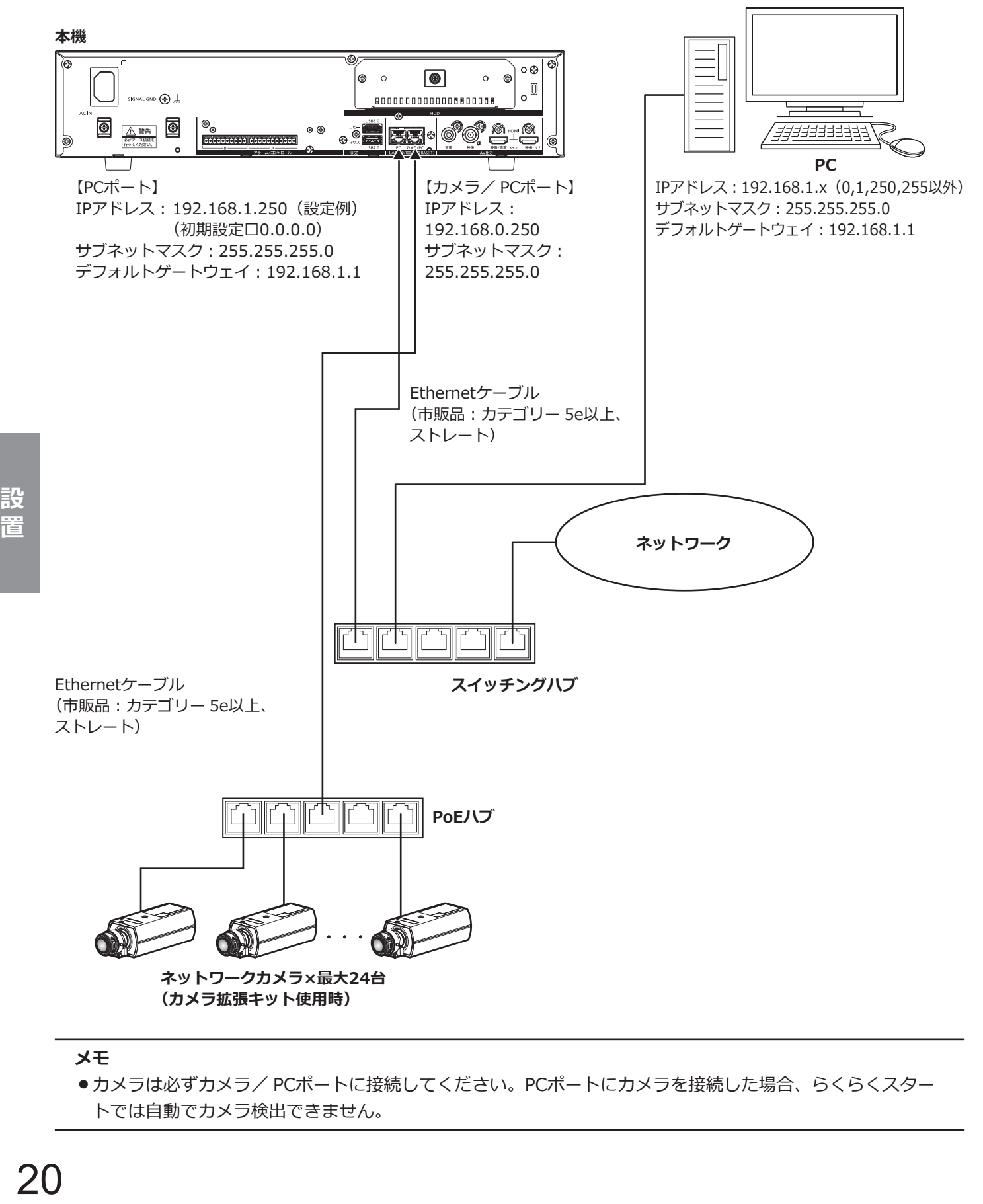

設 靇

- **メモ**
- ●カメラは必ずカメラ/ PCポートに接続してください。PCポートにカメラを接続した場合、らくらくスター トでは自動でカメラ検出できません。

# <span id="page-20-0"></span>**アラーム/コントロール端子の接続方法**

後面のアラーム/コントロール端子は、センサーなどのアラーム信号を出力する装置の接続や、ブザー、ランプな どの警報装置を外部に設置するときに使用します。

付属の端子台プラグに、被覆をむいたケーブルを挿入した後、後面のアラーム/コントロール端子に装着します。 ※ケーブルは、AWG26 ~ 16、むき線長さ9 mmの単線、または撚線を使用してください。

### **後面のアラーム/コントロール端子B**

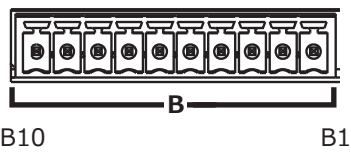

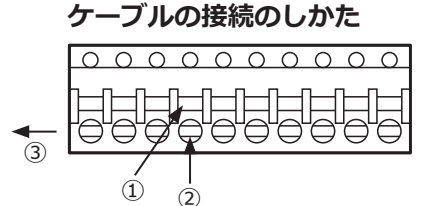

①ボタンを押す。

②ケーブルを穴の奥まで確実 に差し込んでボタンを離す。 ③ケーブルを接続した端子台 プラグを、後面のアラーム/ コントロール端子ソケット

アラーム/コントロール端子Bソケット 端子台プラグ (10列) いちょう に装着する。

**端子配列**

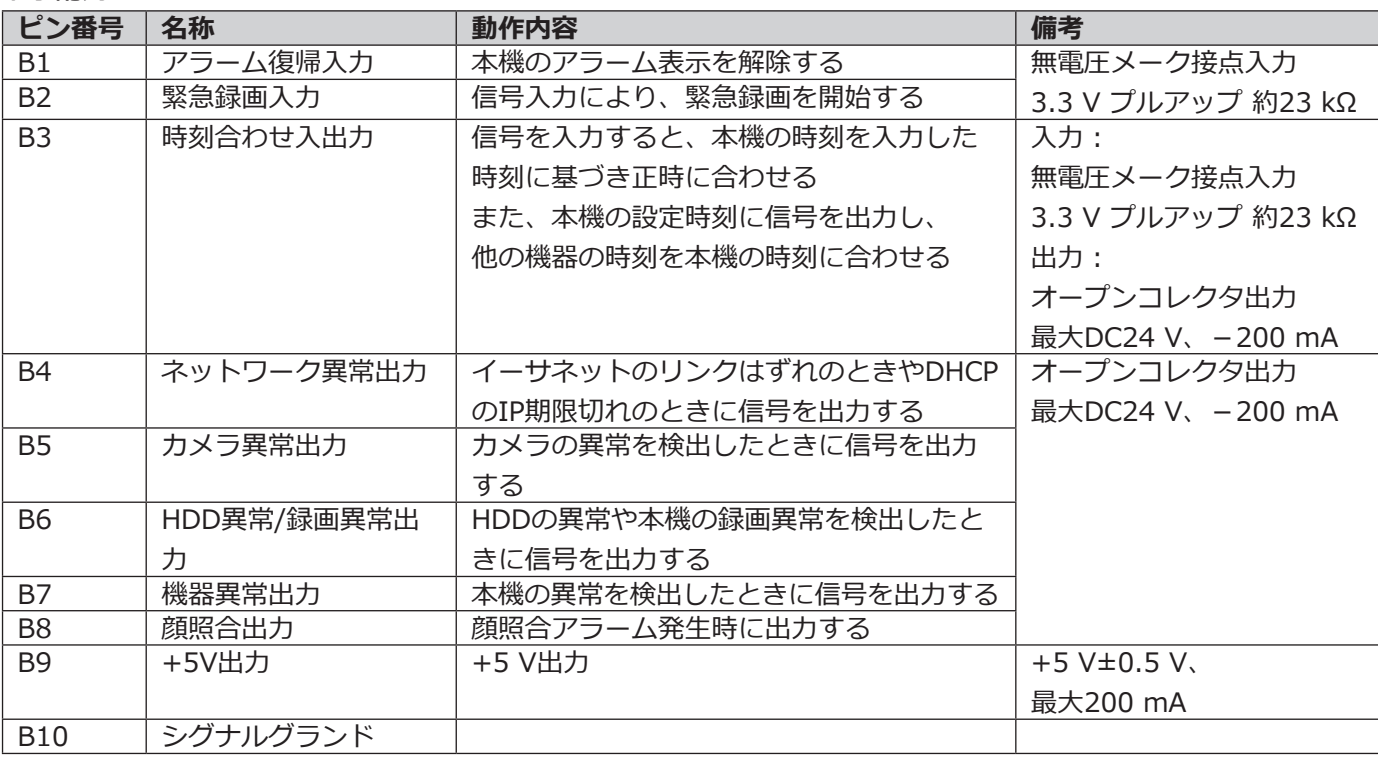

### **緊急録画を行う場合の接続例**

外部スイッチを「入」にすると、緊急録画を開始します。 設定メニューの[緊急録画]設定によって、緊急録画時の動作が異なります(取扱説明書 操作・設定編 参照)。

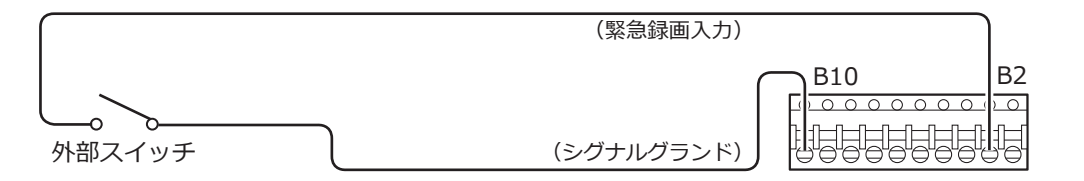

### **自動時刻合わせ機能の接続例1**

設定メニュー [日時·Language] - [日時表示設定] - [レコーダー時刻自動調整 (端子)] が [Master] の場合 「時刻合わせ出力」が使用可能になり、他の機器の時刻を本機の設定時刻に合わせることができます。 [動作時刻]で設定した時刻になると、時刻合わせ入出力(B3端子)から信号を出力します。

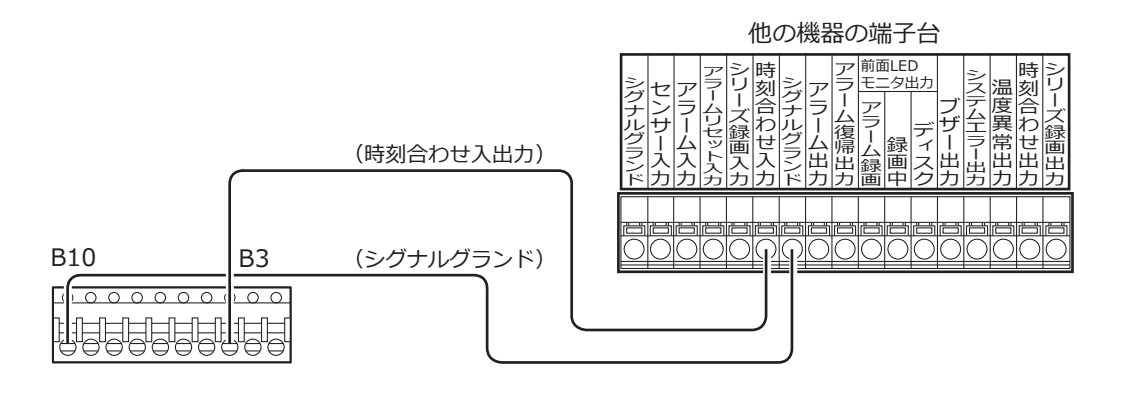

### **自動時刻合わせ機能の接続例2**

設定メニュー [日時・Language] – [日時表示設定] – [レコーダー時刻自動調整 (端子)] が [Slave] の場合 時刻合わせ入出力(B3端子)に他の機器からの信号が入力されると、時間差が29分以下の場合は、時刻合わせをす ることができます。

正時(毎時00分)の29分前から正時の29分後までの間に信号が入力された場合は、本機の時刻を正時(00分00秒) に合わせます。

例:

- ●午後2時50分00秒に信号が入力 → 午後3時00分00秒に設定
- ●午後3時28分45秒に信号が入力 → 午後3時00分00秒に設定
- ●午後3時29分30秒に信号が入力 → 時刻合わせは実行されません。

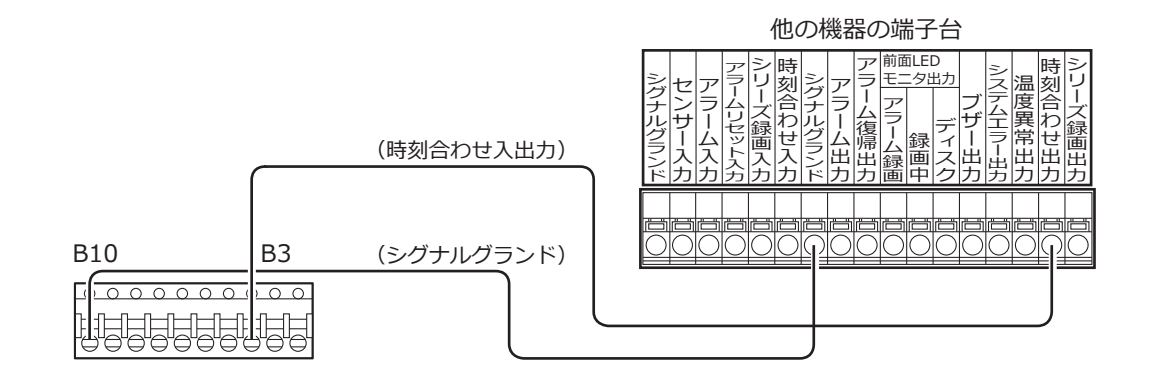

#### **重要**

●[自動時刻合わせ]が[Slave]に設定されているとき、緊急録画、イベント録画が行われた場合、時刻合わ せは実行されません。

### **制御出力の接続例**

端子番号B4〜B7の端子には、ブザーやランプなどの警報装置を接続すると、信号出力時にブザーを鳴らしたり、ラ ンプを点灯して動作状態を知らせることができます。

HDD異常出力/録画異常出力(B6端子)の接続例は以下のとおりです。

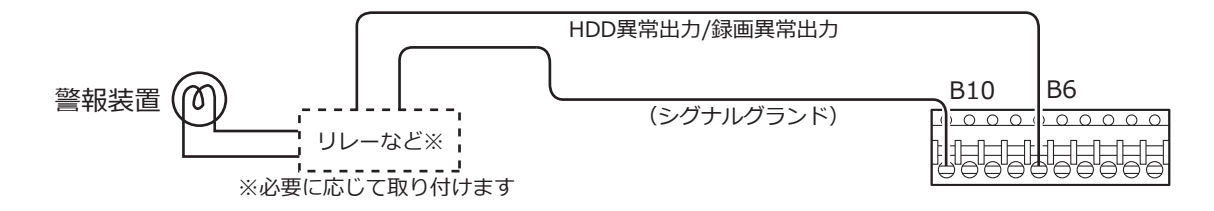

## **後面のアラーム/コントロール端子A**

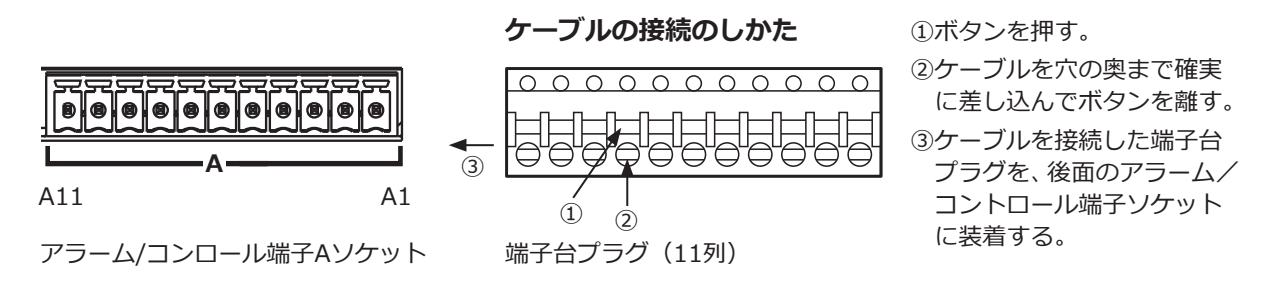

#### **端子配列**

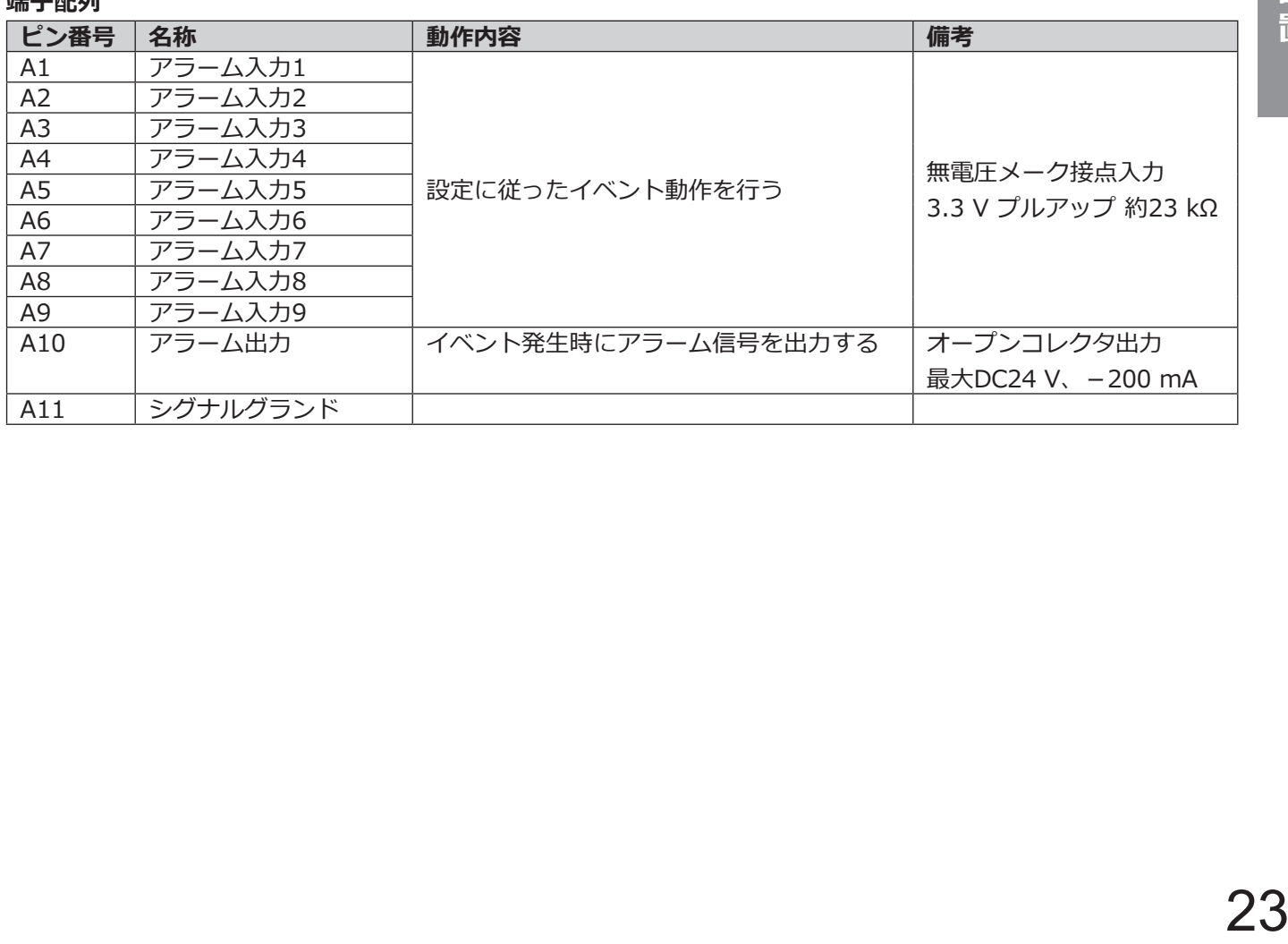

## **アラーム接続例**

アラーム入力端子1〜9 (ピン番号A1〜A9) に信号が入力されると、設定内容に従って録画動作やアラーム動作を 行います。また、ブザーやランプなどの警報装置を外部に設置するときは、アラーム出力端子 (ピン番号A10) に 接続します。

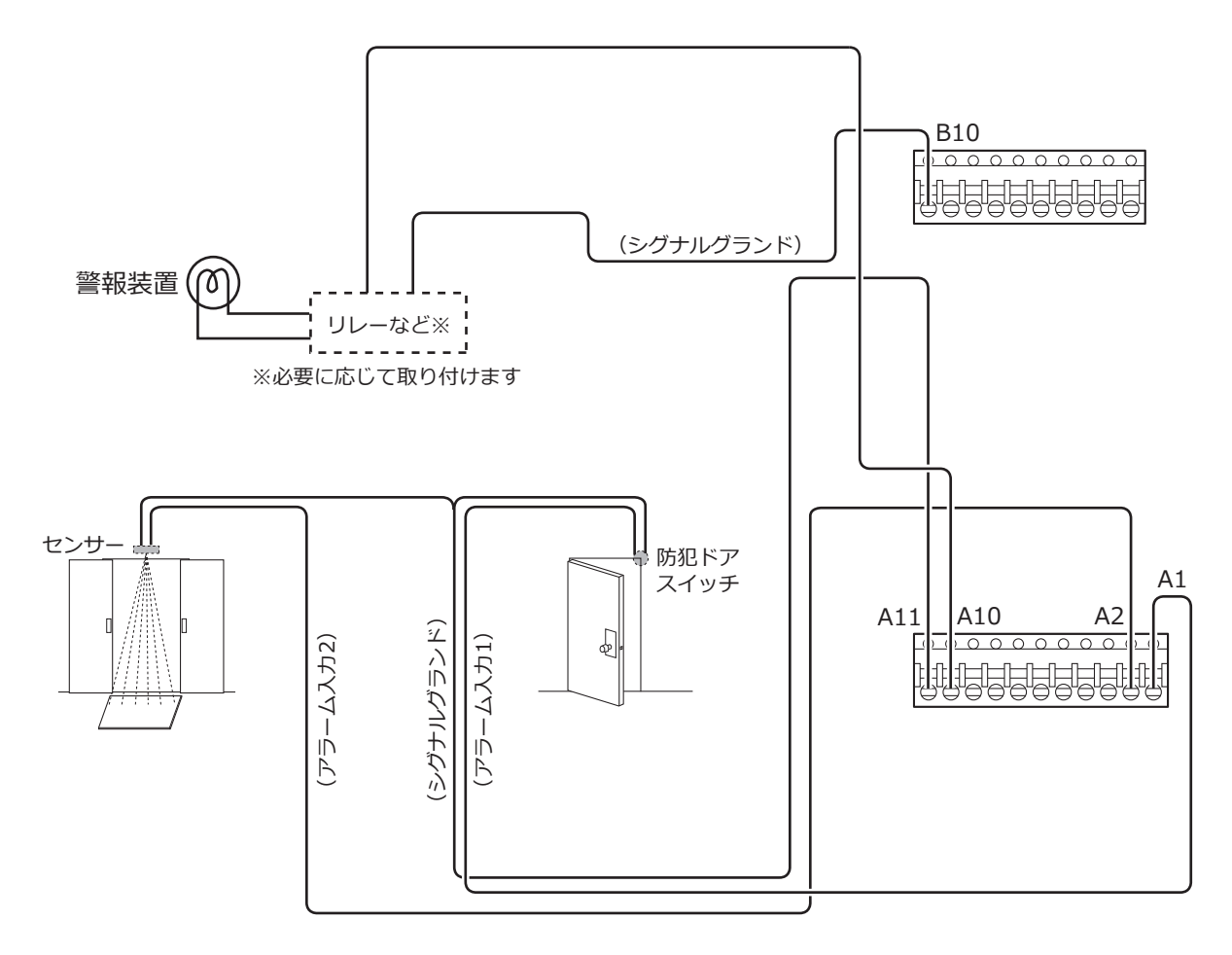

# <span id="page-24-0"></span>アラーム/コントロール端子の時間と極性

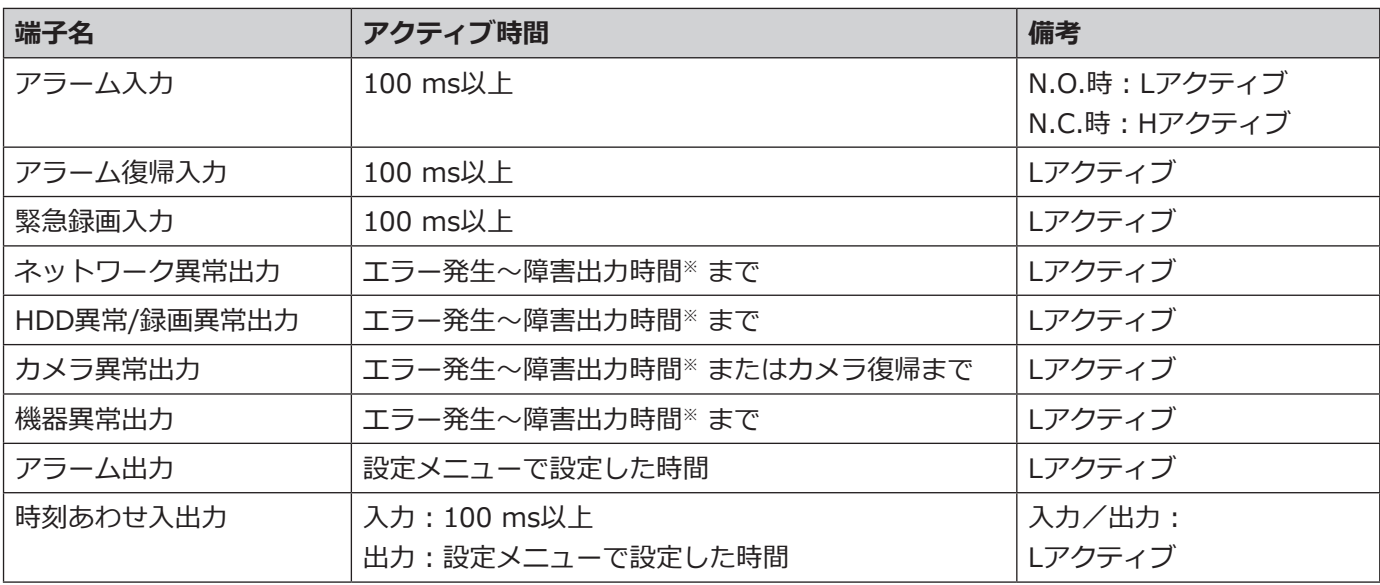

※障害出力時間については設定メニューの [詳細設定] - [メンテナンス] - [システム管理] で設定します。 (☞取扱説明書 操作・設定編(PDFファイル))

#### **メモ**

- ●Lアクティブ (Low active、ロー・アクティブ)時は、信号の電圧レベルがLowレベルのときに論理が有効 となります。
- ●Hアクティブ (High active、ハイ・アクティブ)時は、信号の電圧レベルがHighレベルのときに論理が有 効となります。

# <span id="page-25-1"></span><span id="page-25-0"></span>**4起動する**

# **電源を入れる**

本機の電源を入れます。また、本機を初めて使用するときは、本機のライセンスを登録します。(☞28ページ)

#### **STEP1**

**本機の後面パネルの電源端子に付属の電源コードを 接続し、電源プラグをAC100 V 50 Hz/60 Hzの電源 コンセントに差し込みます。**

→本機前面の [通電] ランプが点灯し、システムチェックが 開始され、メインモニターに起動中画面が表示されます。

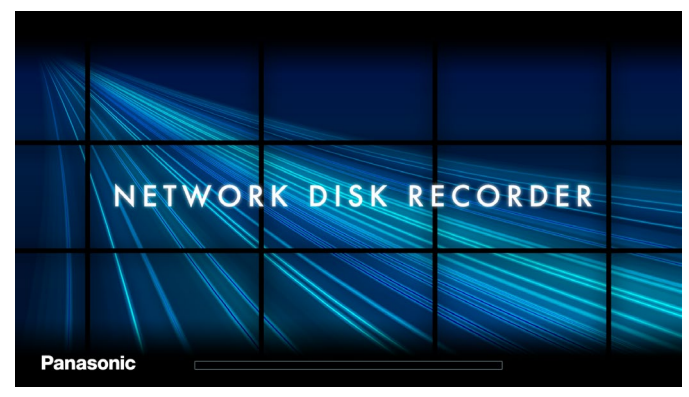

#### **重要**

- ●起動処理中は絶対に電源を切らないでください。
- 必ずAC100 V 50 Hz/60 Hzの電源を使用して ください。
- 電源コードは、緩んだり抜けたりしないよう、 電源端子の奥まで確実に差し込んでください。
- 電源コードの抜け防止のため、電源プラグから 15 cm ~ 20 cmのところを付属のケーブルクラ ンプで確実に固定してください。

### **電源コードの抜け防止方法**

クランプマウントに通した付属のケーブルクランプで、 電源コードのコネクタから 15 cm ~ 20 cm のところ を固定します。

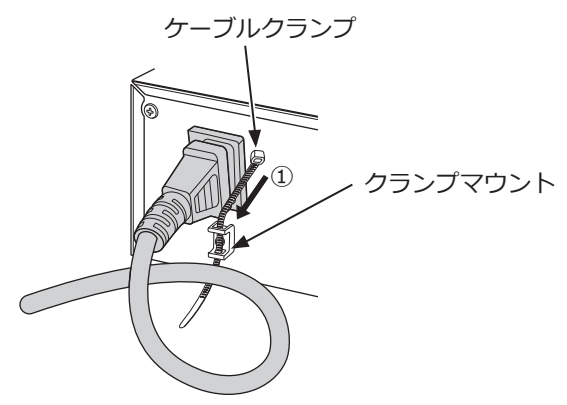

①クランプマウントにケーブルクランプ ( 付属品 ) を通します。

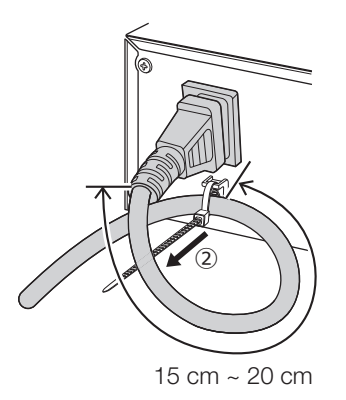

②電源コードのコネクタから15 cm ~ 20 cmのと ころを締めてクランプマウントに固定します。 ケーブルクランプのあまった部分は必要に応じて 切断してください。

### <span id="page-26-0"></span>**STEP2**

**メインモニターに管理者登録画面が表示されます。**

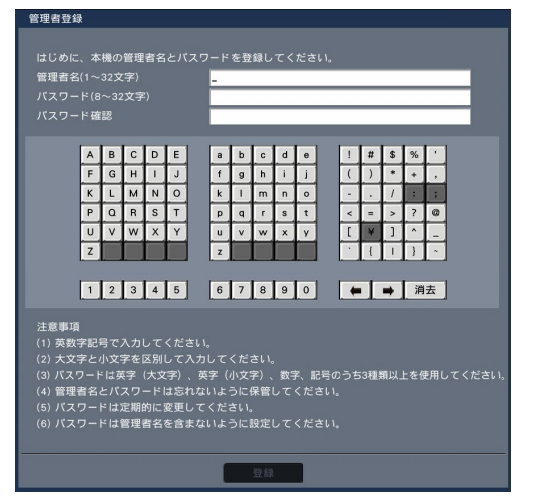

画面に従って管理者、パスワード、およびパスワード 確認を入力し、[登録]ボタンをクリックしてください。 表示された確認画面で [OK] ボタンをクリックすると、 管理者登録が完了します。

## **重要** ●パスワードは定期的に変更してください。

#### **管理者名、パスワードの保管についてのお願い**

設定した管理者名、パスワードが分からなくなっ た場合、レコーダーの初期化<sup>※</sup>が必要です。レコー ダーを初期化するとすべての設定が消去されます ので、管理者名、パスワードは第三者の目に触れ ないように大切に保管してください。 ※初期化の方法については、販売店(設置工事店) にお問合せください。

#### **STEP3**

**本機のライセンスが未登録の場合、システムチェック、 管理者登録が終了すると、メインモニターに解除キー 番号の登録を促す画面が表示されます。**

解除キー番号を登録すると、この画面は<br>表示されなくなります 。

解除キー番号の入手方法は、本機に付属<br>の起動情報案内カードをお読みください 。

本機のライセンスが未登録の場合は、28ページの手順 に従って、解除キー番号を登録してください。

#### **メモ**

●一度本機の解除キー番号を登録すると、次回の 起動時からは、解除キー番号の登録を促す画面 は表示されません。

# **(電源を切るときは)**

次の手順で電源を切ってください。

#### **STEP1**

**録画中は、設定メニュー[基本設定]の[録画・イ ベント]ー[高度な設定]タブの「録画動作」を「Off」 に設定し、すべての録画を停止します。**(☞取扱説明 書 操作・設定編(PDFファイル))

### **STEP2**

**[録画]ランプが消灯していることを確認してから、 電源プラグを電源コンセントから抜きます。** →本機前面の[通電]ランプが消灯します。

#### **重要**

●長期間使用しないときは電源プラグをコンセントから抜いてください。

#### **メモ**

●次に電源を入れたときに、録画開始の操作(「録画動作」を「On」に設定)を忘れずに行ってください。

# <span id="page-27-0"></span>**5ライセンス(解除キー番号)を登録する**

本機を初めて使用するとき、または、接続できるカメラ台数を増やすときやセキュア機能を使用するときは、本機 にライセンス(解除キー番号)を登録する必要があります。

#### **重要**

- ●以下の場合、必ず [再起動] ボタンをクリックし、本機を再起動させてください。本機を再起動しないと各 ライセンスが有効になりません。
	- 本機の解除キー番号を登録したとき
	- カメラ拡張キット、ビジネスインテリジェンス拡張キットのライセンスを追加したとき
- ●追加したカメラは、「らくらくスタート」(☞30ページ)または、「カメラ登録」でカメラを登録してください。 また、各設定値は初期設定となりますので、必要に応じて各種設定を行ってください。

#### **STEP1**

**本機に付属の起動情報案内カードに従って、本機の解 除キー番号を取得します。**

各種拡張機能を使用する場合は、拡張キット(別売り) により、拡張ライセンスの解除キー番号を取得します。 詳しくは、各起動情報案内カードをお読みください。

#### **STEP2**

**本機を起動します。**(☞[26](#page-25-1)ページ) →システムチェックが終了すると、メインモニターに 操作画面が表示されます。

#### **STEP3**

**[設定]ボタンをクリックします。**

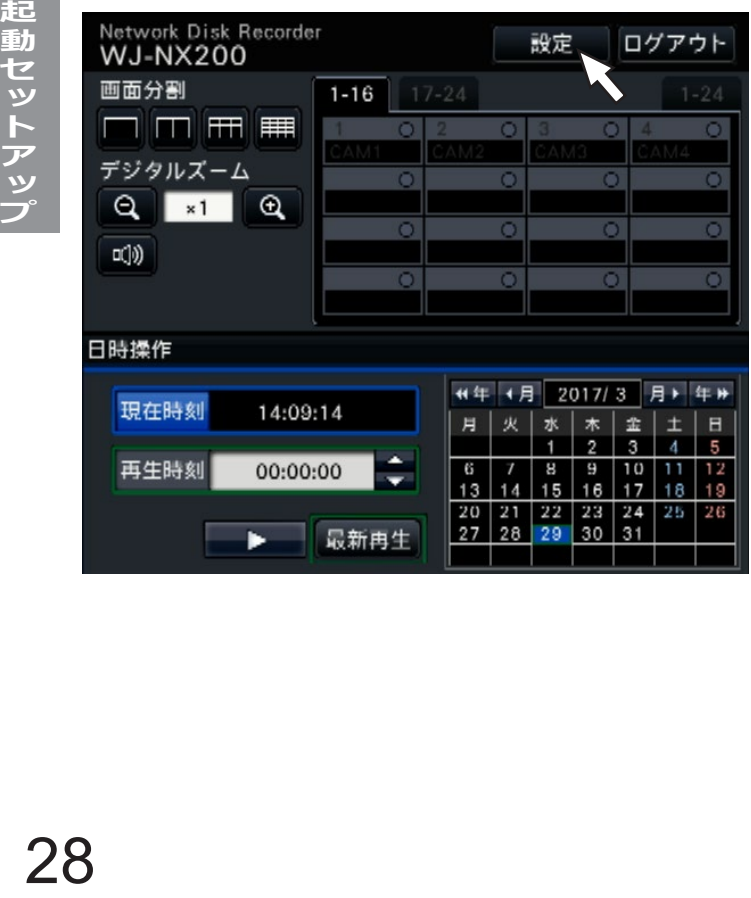

→設定画面が表示されます。

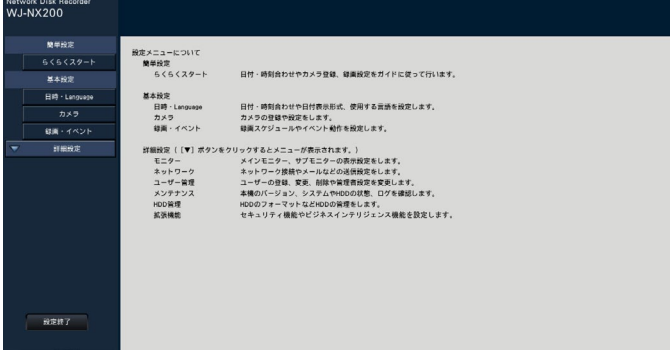

### **STEP4**

**設定メニュー[詳細設定]の[メンテナンス]― [システム管理]タブの順にクリックします。** → [システム管理]画面が表示されます。

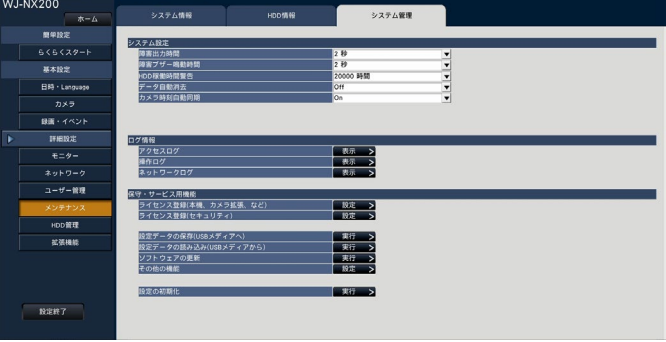

### **STEP5**

**「ライセンス登録(本機、カメラ拡張、など)」の[設定>] ボタンをクリックします。**

→ライセンス登録画面が表示されます。

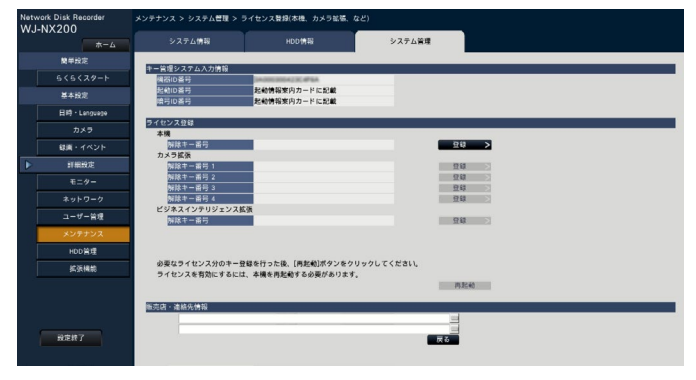

#### **STEP6**

**「本機」−「解除キー番号」の[登録>]ボタンをクリッ クします。**

→解除キー番号を入力する画面が表示されます。

#### **STEP7**

**ソフトキーボードを使って、本機の解除キー番号を入 力し、[登録]ボタンをクリックします。**

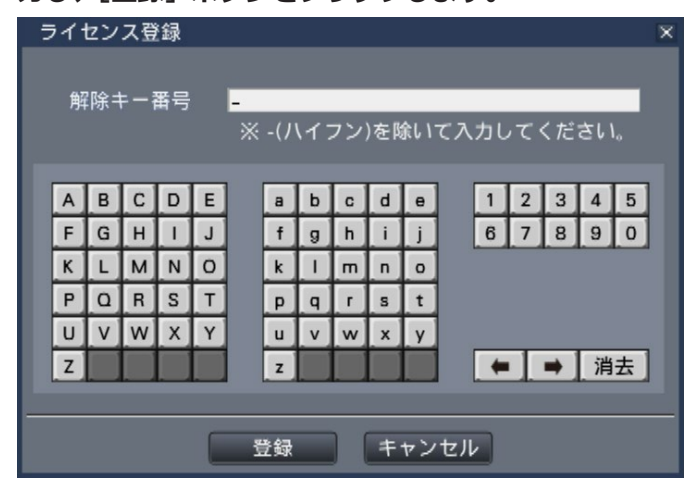

→ライセンス登録画面に戻ります。

**メモ**

●エラー画面が表示された場合は、再度入力欄に 有効な解除キー番号を入力してください。

### **STEP8**

**カメラ台数を増やす場合は、STEP1で取得したカメラ 拡張ライセンスの解除キー番号をSTEP5のライセンス 登録画面にある「カメラ拡張」-「解除キー番号1 ~ 4」 に入力します。**

**ビジネスインテリジェンス機能を使用する場合は、ビ ジネスインテリジェンス拡張キットの取扱説明書に記 載の「ライセンス登録のしかた」に従って、解除キー 番号を入力します。**

**セキュア機能を使用する場合は、STEP4のシステム管 理画面にある「ライセンス登録(セキュリティ)」の[設 定>]ボタンをクリックし、ライセンス登録画面の「セ キュア拡張」-「解除キー番号1 ~ 24」に、STEP1で 取得したセキュア拡張ライセンスの解除キー番号を入 力します。**

入力方法は、STEP6、STEP7と同じです。

#### **メモ**

●本機の解除キーを各種拡張ライヤンスの解除キー より先に登録してください。逆順での登録はでき ません。

#### **STEP9**

#### **ライセンス登録画面の[再起動]ボタンをクリックし ます。**

→本機が再起動し、各ライセンスが有効になります。

<span id="page-29-0"></span>**6必要最小限の設定を行う[らくらくスタート]**

設定メニュー [簡単設定] - [らくらくスタート]では、日付設定やカメラの登録、録画の設定など、本機を使用 するために必要な最小限の設定を行います。

まず、らくらくスタートで設定を行い、さらに詳細な設定を行いたい場合は、各設定メニューで設定を行います。

#### **らくらくスタートでできること**

●本機の日付と時刻の設定 ●カメラの登録 ●カメラの入れ換え ●録画のフレームレート、画質、録音の設定 ※上記以外は、カメラの設定および本機の初期設定のままで運用されます。

※録画のフレームレートで25 ips, 50 ips, 60 ipsを設定する場合は、らくらくスタートではなく「基本設定] – 「録画・イベント]-「録画設定]の録画詳細設定(カメラ別)で設定してください。

※時刻の再設定を行う場合は、らくらくスタートではなく「基本設定] - 「日時・Language]から設定してくだ さい。

#### **STEP1**

**設定メニューのトップ画面で [らくらくスタート] ボ タンをクリックします。**

設定画面の表示のしかたは「基本的な操作のしかた」 (☞10ページ)をお読みください。

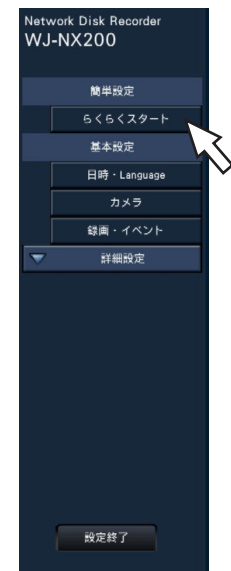

→日付・時刻を設定する画面が表示されます。

# **STEP2**

#### **日付・時刻を設定します。**

ガイドに従って、本機の基本的な設定を行います。<br>- c1>本機の日付と時刻を設定します。<br>- c2>カメラを本場に登録します。<br>- c3>モニター上のカメラ表示位置を設定します。<br>- s4>録画に関する設定を行います。

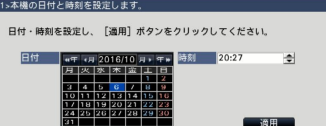

#### **[日付]**

現在の日付を設定します。カレンダーのボタンで年月 を選択し、日付をクリックして選択します。

[<<年][年>>]ボタン:年を切り換えます。 「<月1「月>1 ボタン :月を切り換えます。

#### **[時刻]**

現在の時刻を設定します。

#### **STEP3**

**日付、時刻を設定したら、[適用]ボタンをクリックし ます。**

→00秒に設定されます。

#### **STEP4**

**[次へ]ボタンをクリックします。** →カメラの登録画面が表示されます。

#### **メモ**

- ●カメラのIPアドレスをそのまま活用したい場合 はらくらくスタートではなく、「カメラを検出し て登録する[カメラ検出]」(☞取扱説明書 操作・ 設定編(PDFファイル))をお読みください。
- ●事前にカメラをネットワークに接続してくださ い。カメラのライセンス登録台数より多く接続 していても、ライセンス数分だけ検出します。 不要なカメラは接続を外しておいてください。
- ●カメラはカメラ/ PCポートに接続してくださ い。PCポートに接続すると検出できません。

一適用

### **STEP5**

#### **カメラを本機に登録します。**

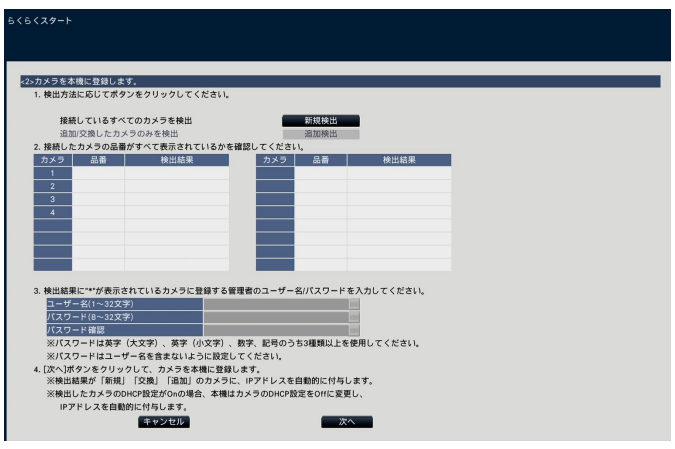

#### **[新規検出]ボタン**

通常、レコーダーへカメラが1台も登録されていない状 態で使用します。

接続しているすべてのカメラを検出します。

画面上にカメラの品番および検出結果が表示されます。 接続したカメラの品番がすべて表示されているかを確 認してください。

#### **[追加検出]ボタン**

既に運用中の状態で、カメラの追加や交換を行う場合 に使用します。

追加や交換したカメラのみを検出します。

画面上にカメラの品番および検出結果が表示されます。 追加や交換したカメラの品番がすべて表示されている かを確認してください。

#### **重要**

- ●すでに運用しているカメラがある場合、「新規検出」を 行うと、接続しているすべてのカメラの登録情報を上書 きし新たにIPアドレスを付与するのでご注意ください。
- ●運用開始後に追加したカメラは、初期設定で登録され ます。すでに登録済みのカメラの設定と合わせるには、 あらためて追加したカメラの設定を行ってください。
- ビデオエンコーダー (DG-GXE500、WJ-GXE500) の場合、検出されるカメラはCH1のみになります。 CH2 ~ 4は別途設定メニューから登録する必要 があります。

#### **[カメラ]**

ライセンス登録(☞28ページ)により、9、12、16、 24 台の構成が可能です。

#### **[品番]**

弊社製カメラを使用している場合、そのカメラの品番 が表示されます。

#### **[検出結果]**

- 新規 :初めて本機にカメラを接続した場合に 表示されます。
- 交換 : 本機に接続していたカメラを交換した 場合に表示されます。
- 追加 :本機にカメラを追加して接続した場合 に表示されます。
- 登録済み :すでに登録済みのカメラの場合に表示 されます。
- 消失 :登録済みのカメラが検出されなかった 場合に表示されます。
- 空欄 :カメラが検出されていません。
- \* :管理者未登録

#### **メモ**

●「消失」「空欄」が表示された場合は、カメラの 電源が入っているか、正しく接続できているか を確認してください。

### **STEP6**

**検出結果欄に「\*」が表示されているカメラに登録する ユーザー名とパスワードを入力します。**

#### **STEP7**

#### **[次へ]ボタンをクリックします。**

→新規・交換・追加を行ったカメラに対し、IPアドレスが自 動的に付与され、運用画面にカメラ画像が表示されます。

#### **メモ**

- らくらくスタートでのカメラ登録は、ルーターを経由 した異なるネットワークのカメラには行えません。
- セキュリティ強化のため、カメラの機種によっては、 電源投入後20分経過するとIPアドレスを変更すること ができなくなります。20分以内にカメラの検出を行う か、20分以上経過してしまった場合はカメラの電源を 入れ直してください。詳しくはカメラの取扱説明書を お読みください。弊社製カメラの機種によっては、カ メラの電源投入後20分以上経過した場合に「ONVIF」 として検出されることがあります。その場合はカメラ の電源を入れ直して再度検出を行ってください。
- ●検出したカメラのDHCP設定が「On」の場合、 本機はカメラのDHCP設定を強制的に「Off」に 変更し、IPアドレスを自動付与します。
- [キャンセル] ボタンをクリックすると、カメラ の検出結果を反映せずに、らくらくスタートの初 期画面(日付・時刻を設定する画面)に戻ります。

# **6必要最小限の設定を行う[らくらくスタート](つづき)**

#### **STEP8**

**登録したカメラ番号を変更したい場合、カメラ番号を 入れ換えることができます。**

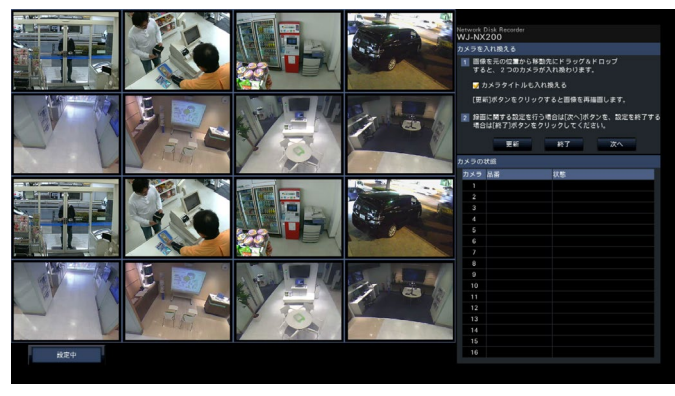

画面上には、登録したカメラが、左上から右に1、2、・・・ 16の順で表示されます。(カメラ構成が16台までは16 分割画面、24台の場合は2つの16分割画面となります) 入れ換えたいカメラ画像をマウスでドラッグし、移動 したい位置でドロップすると、カメラ番号が入れ換わ ります。

カメラタイトルも入れ換える場合は、「カメラタイトル も入れ換える」にチェックを入れてください。

#### **[カメラの状態]**

カメラ品番と各カメラの状態が一覧表示されます。

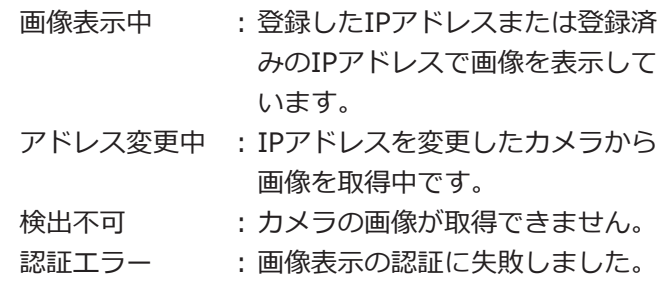

#### **重要**

- ●「検出不可」が表示された場合は、カメラの接続 を確認し、カメラ登録をやり直してください。
- ●「認証エラー」が表示された場合は、カメラの取 扱説明書をお読みの上、カメラを初期化してか らカメラ登録をやり直してください。
- 登録したカメラが正常に検出されない、または カメラの設定を変更したい場合は、[基本設定]ー [カメラ]の[カメラ登録]タブ(☞取扱説明書 操作・設定編(PDFファイル))で「登録情報の 変更」を行ってください。

**[更新]ボタン** 入れ換え後のカメラの最新画像を取得します。

**[終了]ボタン** 設定を終了して、設定メニューのトップ画面に戻ります。

**[次へ]ボタン** 録画に関する設定に進みます。

#### **STEP9**

**録画に関する設定を行います。らくらくスタートでの 設定は、すべてのカメラで同一の設定となります。**

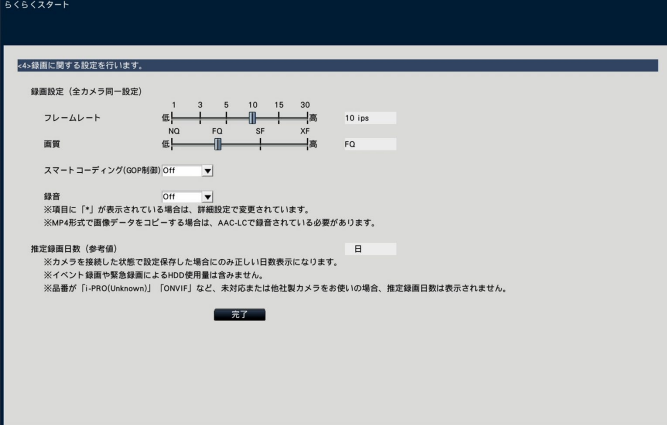

#### **[フレームレート]**

録画のフレームレートを選択します。 1 ips / 3 ips / 5 ips / 10 ips / 15 ips / 30 ips 初期設定:10 ips

#### **重要**

- 60 ipsを設定する場合は、[基本設定] [録 画・イベント]の[録画設定]タブにある「録 画設定(全カメラ同一設定)の[詳細設定>]」 で設定します。
- ●圧縮方式が [MJPEG] のカメラは、「10 ips / 15 ips / 30 ips」を選択できません。
- ●圧縮方式が [MJPEG] のカメラを含む場合、 フレームレート設定のスライダーバーにて 「10 ips / 15 ips / 30 ips」を設定しても、 [MJPEG]のカメラは「5ips」に設定されます。 現在の設定値は、録画設定(全カメラ同一設定) の [詳細設定>]にて確認できます。

#### **[画質]**

- NQ(Normal) :標準画質
- FQ(Fine) :高画質
- SF(Super Fine) :最高画質
- XF (Extra Fine) : 超高画質
- 初期設定:FQ

#### **重要**

- ●圧縮方式が [MJPEG] のカメラは、「XF」を設 定できません。
- 圧縮方式が「MJPEG]のカメラを含む場合、画 質設定のスライダーバーにて「XF」を設定して も、[MJPEG]のカメラは「SF」に設定されます。 現在の設定値は、録画設定(全カメラ同一設定) の [詳細設定>]にて確認できます。

### **[スマートコーディング(GOP制御)]**

カメラのスマートコーディング(GOP制御)機能を使 用する場合に選択します。 On(Advanced) : 使用する

- Off : 使用しない
- 初期設定:Off

スマートコーディング(GOP制御)が使用できるカメ ラの品番、バージョン情報については「readme.txt」 を参照ください。

#### **[録音]**

録画と同時に音声を録音するかを選択します。 On(AAC-LC):録音します。(AAC-LC形式) On : 録音します。(G.726形式) Off : 録音しません。 初期設定:Off

#### **[推定録画日数(参考値)]**

HDDに録画可能な日数を計算し、表示します。

#### **メモ**

- ●推定録画日数は、月曜日から録画を開始した場 合を想定して計算します。
- ●イベント録画によるHDD 使用量は含みません。
- ●他社製カメラをご使用の場合は、推定録画日数 は表示されません。
- 高解像度、高画質で録画する設定にした場合、 設定したレートで録画できないことがあります。 他社製のカメラが含まれていないときに指定 レートで録画できない可能性がある設定になっ ていると、確認画面が表示されます。

#### **STEP10**

#### **[完了]ボタンをクリックします。**

→設定を保存し、設定メニューのトップ画面に戻ります。 メインモニターあるいはPCのウェブブラウザーにカメラ 映像が表示され、本機で録画・再生できれば、運用開始 状態です。

# <span id="page-33-0"></span>**故障かな!?**

## **修理を依頼される前に、この表で現象を確かめてください。**

これらの対策をしても直らないときやわからないとき、この表以外の現象が起きたときまたは工事に関係する内容 のときは、お買い上げの販売店(設置工事店)にご相談ください。

また、パナソニックサポートウェブサイト (https://sol.panasonic.biz/security/support) のFAQ (よくあるご質 問)も参照してください。

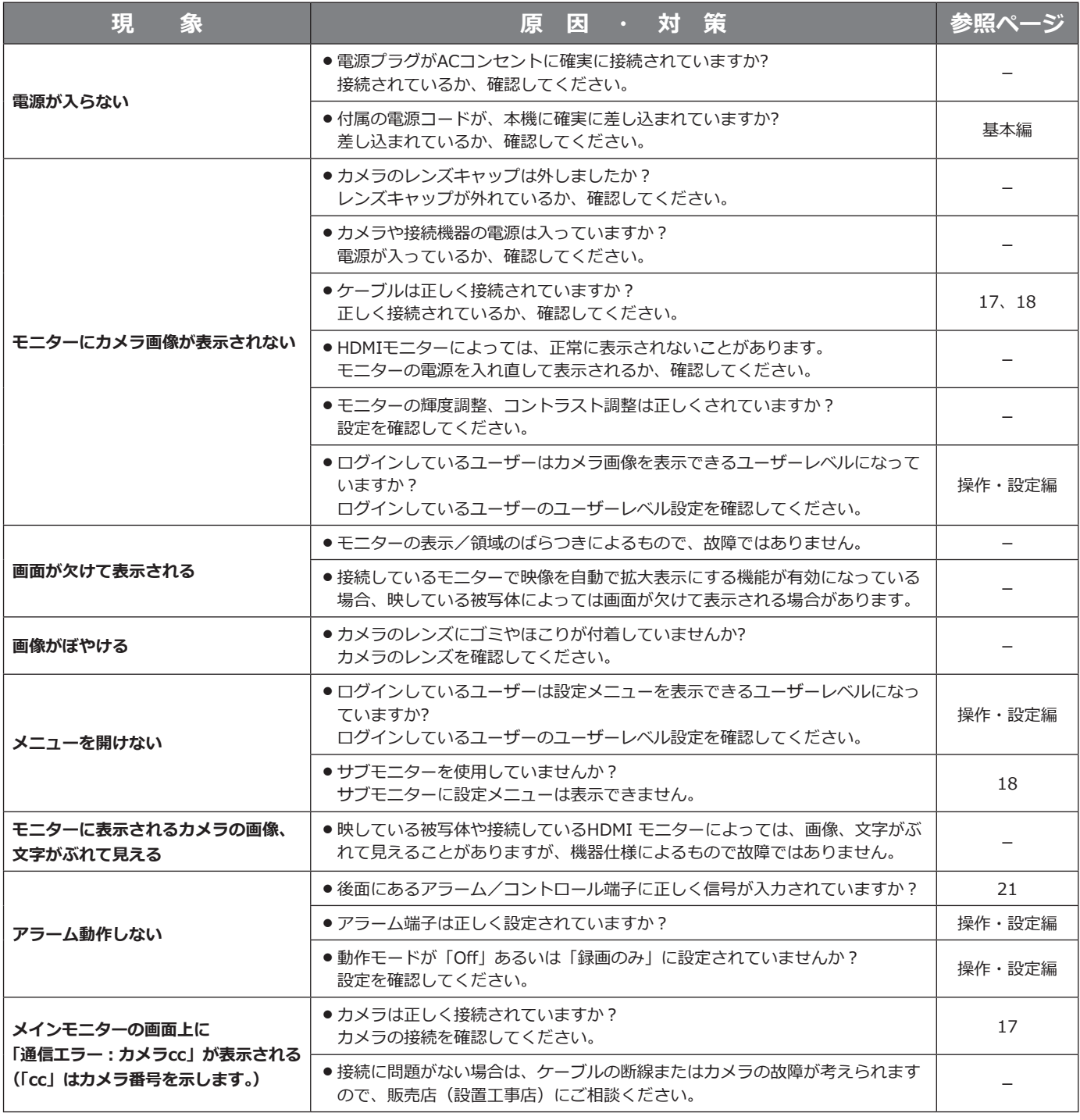

**その他**<br>34

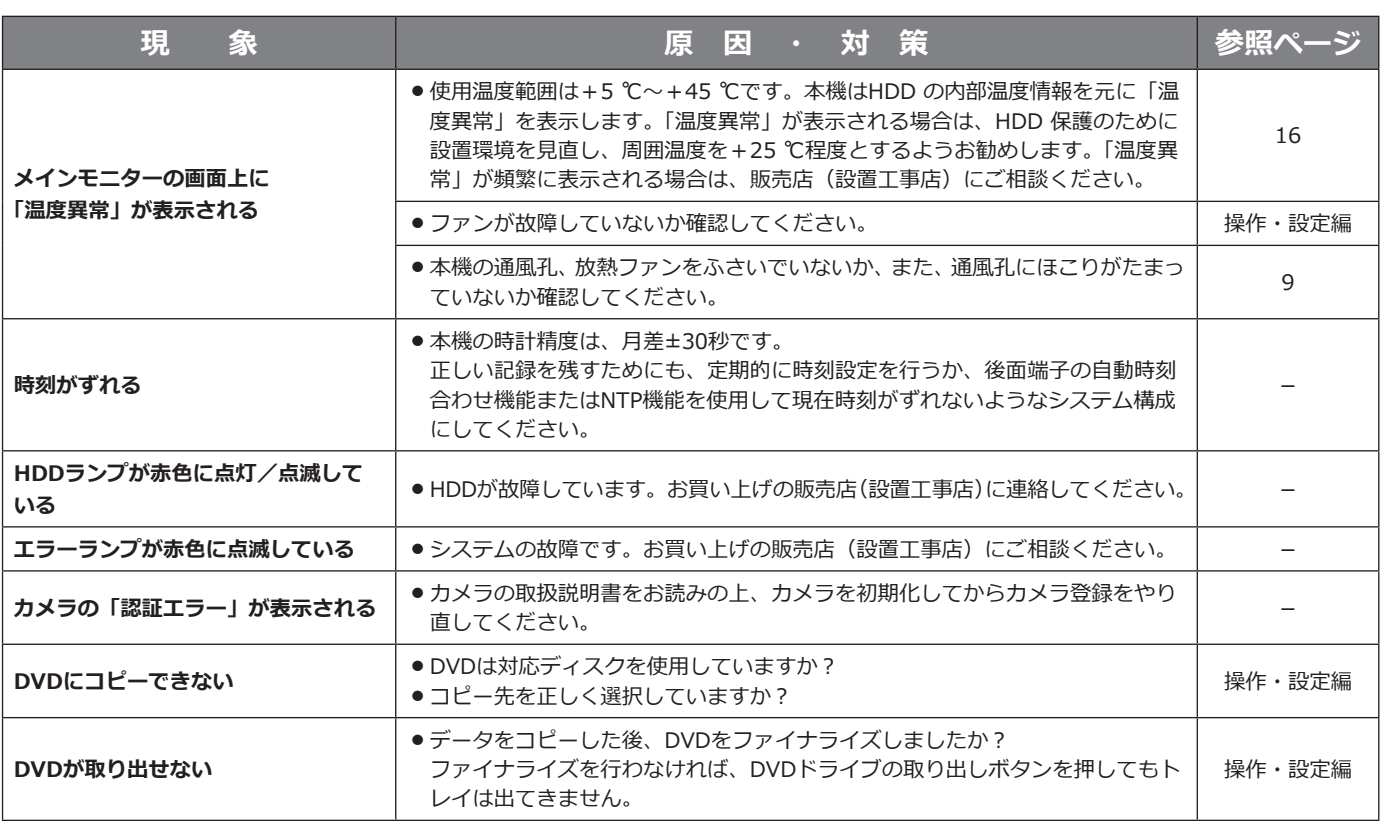

## **電源コード・コネクター・電源プラグは、定期的に点検してください。**

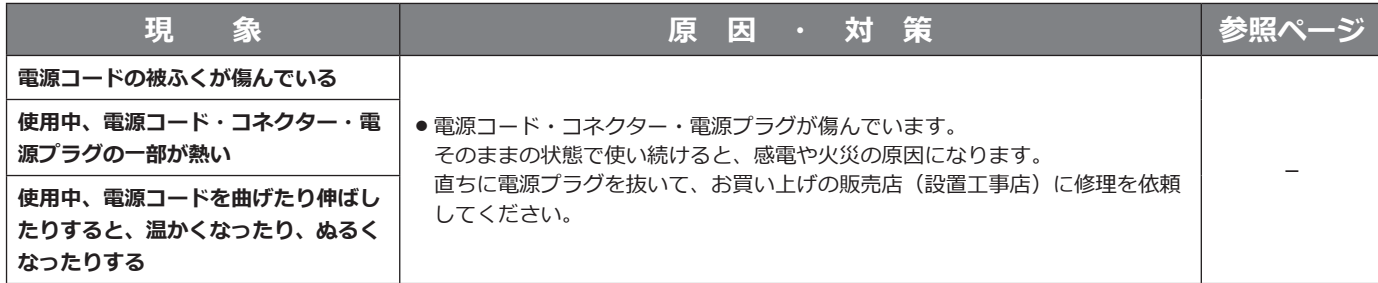

<span id="page-35-0"></span>保証とアフターサービス (よくお読みください)

**使いかた・お手入れ・修理などは**

#### ■**まず、お買い求め先へ**ご相談ください

▼お買い上げの際に記入されると便利です

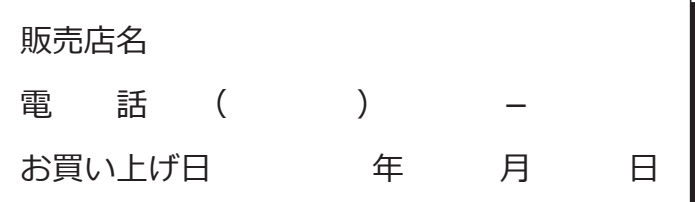

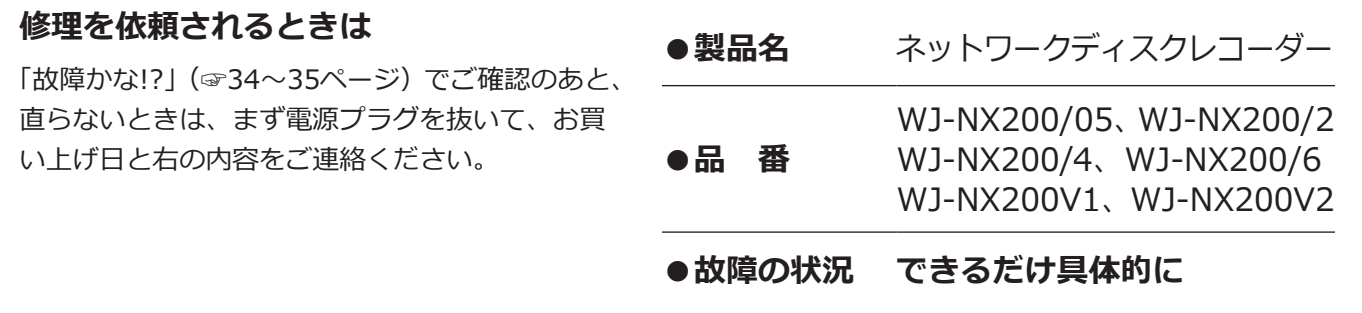

**●保証期間中は、保証書の規定に従って出張修理いたします。**

保証期間:お買い上げ日から本体1年間

**●保証期間終了後は、診断をして修理できる場合はご要望により修理させていただきます。**

※修理料金は次の内容で構成されています。

**技術料 診断・修理・調整・点検などの費用**

**部品代 部品および補助材料代**

**出張料 技術者を派遣する費用**

#### **※補修用性能部品の保有期間 7年**

当社は、本製品の補修用性能部品(製品の機能を維持するための部品)を、製造打ち切り後7年保有しています。

## **アフターサービスについて、おわかりにならないとき**

お買い上げの販売店または保証書表面に記載されています連絡先へお問い合わせください。

### **長期間使用に関するお願い**

**安全にお使いいただくために、販売店または施工業者による定期的な点検をお願いします。**

**本機を長年お使いの場合、外観上は異常がなくても、使用環境によっては部品が劣化している可能性があり、 故障したり、事故につながることもあります。**

**下記のような状態ではないか、日常的に確認してください。**

特に 10 年を超えてお使いの場合は、定期的な点検回数を増やすとともに買い換えの検討をお願いします。 詳しくは、販売店または施工業者に相談してください。

#### **このような状態ではありませんか?**

- 煙が出たり、こげくさいにおいや異常な音が する。
- 電源コード・電源プラグ・AC アダプターが 異常に熱い。または割れやキズがある。
- 製品に触るとビリビリと電気を感じる。
- 電源を入れても、映像や音※が出てこない。
- その他の異常・故障がある。

※:音声対応していないモデルもあります。

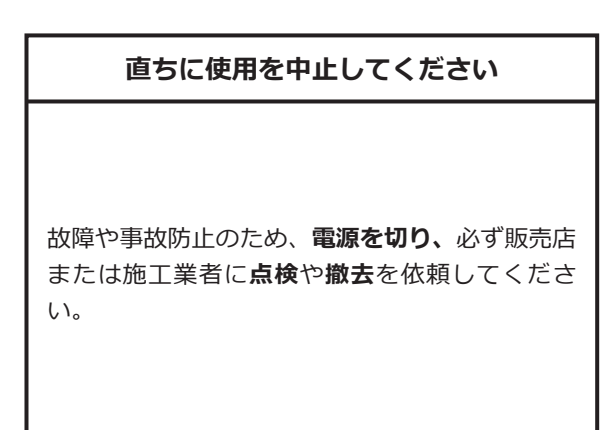

取扱説明書に記載されていない方法や、指定の部品を使用しない方法で施工されたことにより事故や損害が生 じたときには、当社では責任を負えません。また、その施工が原因で故障が生じた場合は、製品保証の対象外 となります。

■使いかた・お手入れ・修理などは、まず、お買い求め先へご相談ください。 ■使いかた・お手入れ・修理などは、まず、お買い求め先へご相談ください。

■その他ご不明な点は下記へご相談ください。

パナソニック システムお客様ご相談センター パナソニック システムお客様ご相談センター

 $v^* + v$  $\Box$ 電話 ジャル ○○ 0120-878-410 受付:9時~17時30分(土・日・祝祭日は受付のみ) ※携帯電話からもご利用になれます。

ホームページからのお問い合わせは https://biz.panasonic.com/jp-ja/support\_cs-contact

ご使用の回線(IP電話やひかり電話など)によっては、回線の混雑時に数分で切れる場合があります。 本書の「保証とアフターサービス」もご覧ください。 本書の「保証とアフターサービス」もご覧ください。

#### 【ご相談窓口におけるお客様の個人情報のお取り扱いについて】 【ご相談窓口におけるお客様の個人情報のお取り扱いについて】

パナソニック株式会社およびグループ関係会社は、お客様の個人情報をご相談対応や修理対応などに利用させてい パナソニック株式会社およびグループ関係会社は、お客様の個人情報をご相談対応や修理対応などに利用させてい ただき、ご相談内容は録音させていただきます。また、折り返し電話をさせていただくときのために発信番号を通 ただき、ご相談内容は録音させていただきます。また、折り返し電話をさせていただくときのために発信番号を通 知いただいております。なお、個人情報を適切に管理し、修理業務等を委託する場合や正当な理由がある場合を除き、 知いただいております。なお、個人情報を適切に管理し、修理業務等を委託する場合や正当な理由がある場合を除き、 第三者に開示・提供いたしません。個人情報に関するお問い合わせは、ご相談いただきました窓口にご連絡ください。 第三者に開示・提供いたしません。個人情報に関するお問い合わせは、ご相談いただきました窓口にご連絡ください。

# パナソニック コネクト株式会社

〒812-8531 福岡県福岡市博多区美野島四丁目1番62号 〒812-8531 福岡県福岡市博多区美野島四丁目1番62号